#### *Potřebujete další pomoc?*

*Pokud vám tento návod k obsluze nedal odpověď na všechny vaše otázky týkající se obsluhy televizoru Philips, můžete oslovit zákaznické nebo servisní středisko Philips. Další informace získáte v přiloženém informačním materiálu "Word-wide guarantee". Dříve než zavoláte servisní linku Philips, poznamenejte si typ a výrobní číslo televizoru, které najdete na jeho zadní straně nebo na obalu.*

*Modell: 42PF9830/10*

*Produkt No: ..........................................*

## *Údržba obrazovky*

*Viz str. 3.*

## $\overline{\overset{\circ}{\otimes}}$  Až doslouží...

*Společnost Philips klade veliký důraz na to, aby její výrobky byly šetrné k životnímu prostředí.Váš nový televizor je vyroben z materiálů, které mohou být recyklovány a znovu použity. Poté, co uplyne jeho životnost, specializované firmy jej mohou demontovat, a získat tak materiály, které lze znovu použít, a tak minimalizovat dopady na životní prostředí.Váš televizor obsahuje minimální (tolerovatelné) množství rtuti. Naložte prosím s vaším vyřazeným televizorem tak, jak to požadují předpisy ve vaší zemi.*

# **Obsah**

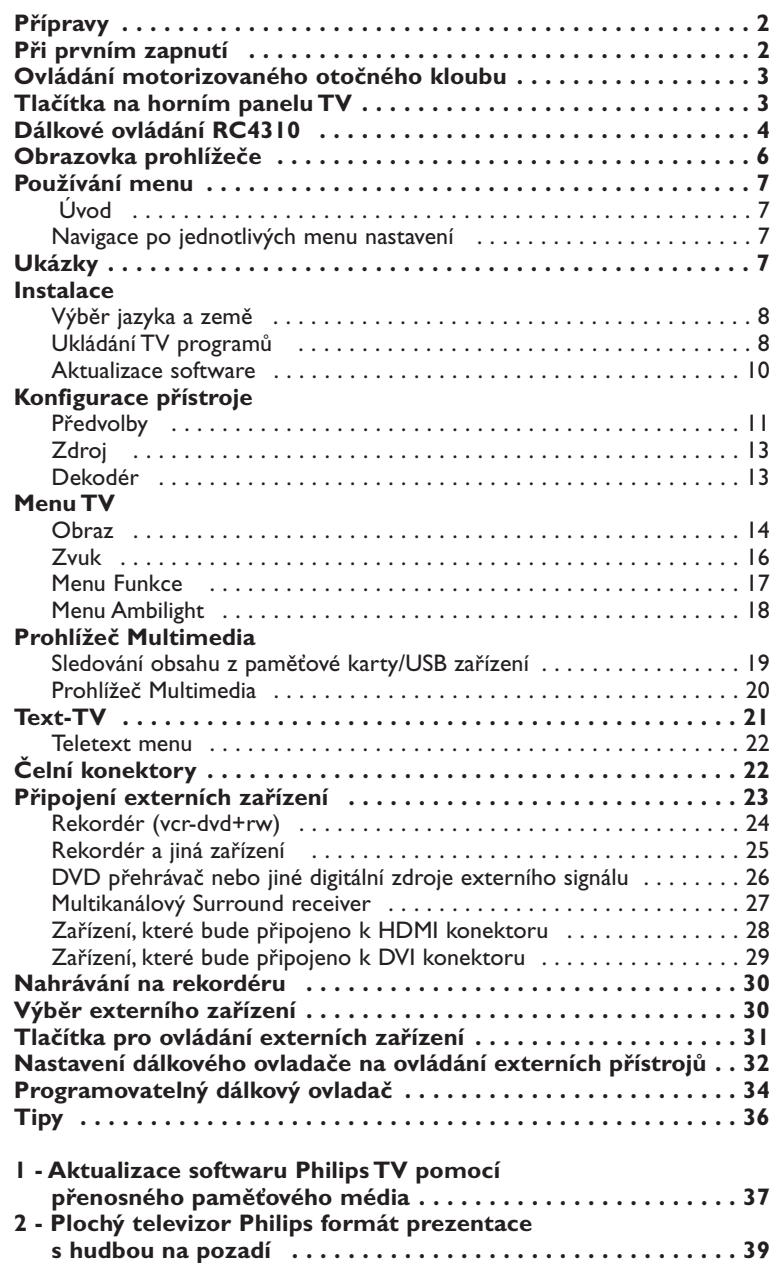

**3 - Philips TV - Přenosná paměť a USB . . . . . . . . . . . . . . . . . . . 41**

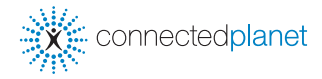

ary DONO

*EasyLink je systém založený na možnosti jednodotykového ovládáni různých funkcí. Posloupnost akcí může probíhat současně v televizoru a videorekordéru, pokud jsou obě zařízení vybavena funkcí EasyLink a jsou-li spojena kabelem SCART dodaným s vaším videorekordérem.*

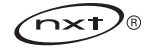

## **Bezpečnostní upozornění**

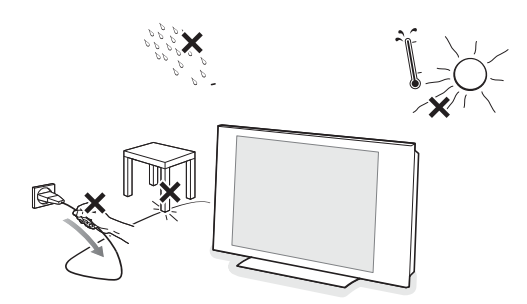

**Nezapojujte napájecí šňůru do zásuvky ve zdi a nezavěšujte televizor na zeď, dokud neprovedete veškerá potřebná zapojení.**

& **Instrukce pro montáž na zeď/stolní stojan/motorizovaný kloub** Jak připevnit dodávaný stojánek a/nebo držák pro montáž na zeď a otočný kloub, viz dodávaný samostatný stručný průvodce.

**Upozornění**: Instalace televizoru vyžaduje odbornou montáž, kterou smí provádět pouze kvalifikovaný personál. Nepokoušejte se televizor upevnit vlastními silami. Philips nenese žádnou zodpovědnost za nesprávnou montáž nebo za nehody či úrazy vinou instalace.

Použití dodávaného držáku k připevnění zobrazovacího zařízení:

- S použitím držáku umožňujícím upevnění televizoru na zeď vám poradí kvalifikovaní servisní pracovníci.
- Než začnete, přečtěte si instrukce dodávané spolu s držákem a řiďte se jimi.
- Dbejte, aby byl držák na zdi řádně upevněn tak, aby splňoval veškeré bezpečnostní předpisy. Hmotnost televizoru (bez obalu) je cca 42 kg.
- é Televizor můžete umístit nebo zavěsit na libovolné místo, ale dbejte na to, aby vzduch mohl volně proudit ventilačními otvory. Neinstalujte jej do uzavřených prostor, např. do knihoven nebo na podobná místa. Chcete-li zabránit vzniku nebezpečných situací, nepokládejte na přístroj nebo do jeho blízkosti žádné zapálené předměty (např. svíčky). Nevystavujte přístroj teplu, přímému slunečnímu svitu, dešti a vlhkosti. Chraňte přístroj před kapající a stříkající vodou.
- **O** Zasuňte zástrčku antény do zásuvky Trna spodní části přístroje. Kvalitu obrazu můžete zlepšit použitím dodaného anténního kabelu s omezeným šumem.
- é Před instalací televizoru připojte veškerá periferní zařízení.
- $\bigcirc$  Zapojte dodávaný síťový kabel na spodní stranu televizoru a druhým koncem do síťové zásuvky na stěnē. Siťový přívod - Poškození síťového přívodu může způsobit požár nebo úraz elektrickým proudem, proto nikdy nepokládejte těžké předměty na přívod.

## **Dálkové ovládání**

**UK - EIRE**

 $\odot$ 

O,

**Proveďte zapojení**

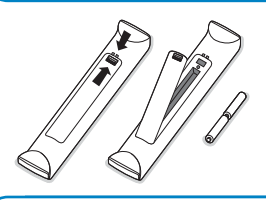

**Zapněte televizor**

## Vložte dvě dodané baterie (typ R6-1,5 V).

*Dodané baterie neobsahují těžké kovy, rtuť ani kadmium. Přesto je v mnoha zemích zakázáno vkládat je do odpadu. Informujte se na místní předpis, vztahující se ke sběru použitých baterií.*

Stiskněte hlavní vypínač (l) na horním panelu vašeho televizoru. Indikátor na čelním panelu TV se rozsvítí a obrazovka se zapne. Pokud je televizor ve stavu Standby (pohotovostní stav) (červený indikátor), stiskněte tlačítka **-P+** nebo (<sup>1</sup>) na dálkovém ovládání.

## **Při prvním zapnutí**

*Při prvním zapnutí televizoru (pouze při prvním zapnutí) se na obrazovce automaticky objeví instalační procedura. Instalace se skládá z řady obrazovek, které vás provedou celým instalačním procesem..*

- & *Po úvodní obrazovce budete vyzváni, abyste zvolili jazyk obrazovkových menu televizoru. (Jazyk textu hlavičky a informací na obrazovce se postupně mění.)*
- é *Stiskem šipky nahoru/dolu zvýrazněte požadovaný jazyk.*
- $\bullet$  *Stiskněte tlačítko* OK.
- ' *Postupujte podle instrukcí na obrazovce a pokračujte v instalaci.*

*Poznámka: Když přerušíte počáteční instalaci, můžete také jednotlivá nastavení provést v menu Nastavení.Viz strana 8.*

## **Ovládání motorizovaného otočného kloubu**

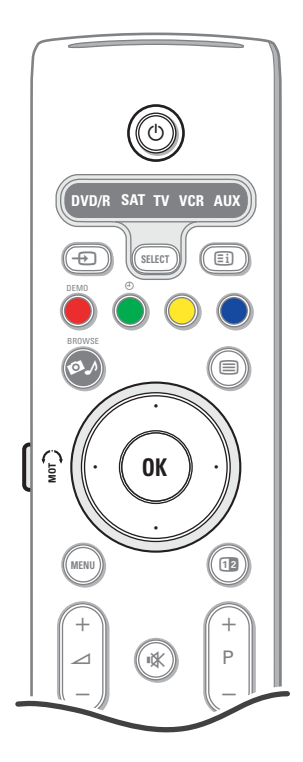

Motorizovaný otočný kloub umožňuje natáčení v rozsahu + 30 až – 30 stupňů a lze jej ovládat dálkovým ovladačem televizoru. Manuální natáčení je také možné.

#### **Přípravy**

- & Zasuňte DC kabel transformátoru do **DC** konektoru otočného kloubu.
- é Do transformátoru otočeného kloubu zapojte napájecí šňůru.
- $\bigodot$  Síťovou vidlici transformátoru otočného kloubu zasuňte do zásuvky ve zdi.

#### **Ovládání**

Nejprve stiskněte tlačítko **SWIVEL MOT** na boku dálkového ovladače a podržte jej stisknuté. Pak současně:

- stiskněte šipku vlevo/vpravo pro otočení kloubu v požadovaném směru;
- stiskněte šipku dolů pro uvedení kloubu do středové polohy;

- stiskněte šipku nahoru pro uvedení kloubu do posledně nastavené polohy.

*Poznámka: Po výpadku napájení nebo odpojení napájecí šňůry nastavte polohu otočného kloubu pomocí šipek vpravo/vlevo.*

#### **Automatické polohování na středovou pozici**

Chcete-li vypnout TV a otočit kloub do středové polohy, podržte tlačítko (<sup>1</sup>) stisknuté nejméně 5 vteřin.

## **Tlačítka na horním panelu TV**

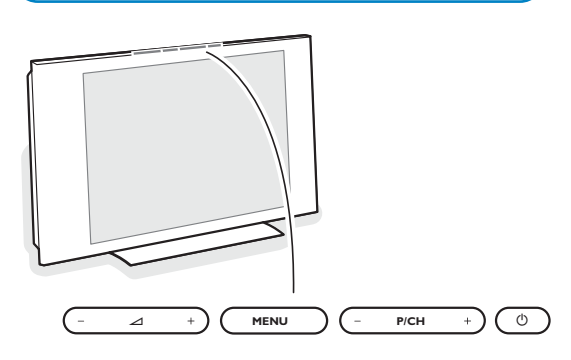

Pokud by se vám dálkové ovládání ztratilo nebo poškodilo, některé základní operace můžete přesto provádět pomocí tlačítek na horním panelu TV. Stiskněte hlavní vypínač (<sup>I</sup>) na horním panelu vašeho televizoru.

#### Pomocí:

- tlačítek  $\angle$  či + nastavíte hlasitost;
- tlačítek **-P/CH+** zvolíte TV kanály nebo zdroje signálu

Pomocí tlačítka **MENU** vyvoláte hlavní menu i bez použití dálkového ovladače.

## Pomocí :

- tlačítek V a +, **P/CH-** a **P/CH+** označíte položky v menu (v uvedeném směru)
- tlačítka **MENU** potvrzujete výběr.

#### *Poznámka:*

*Pokud aktivujete menu pomocí tlačítka MENU na horním panelu TV, můžete opustit menu pouze pomocí položky Konec.*

*Označte položku Konec a stiskněte tlačítko MENU.*

#### **Péče o displej**

Nedotýkejte se displeje, vyvarujte se promáčknutí, škrábnutí nebo nárazů na displej aby jste se vyhnuli poškrabání, poškození nebo jeho trvalému zničení.

- Nepoužívejte k otření utěrky s chemickými prostředky.
- Nedotýkejte se povrchu holýma rukama nebo mastným textilem (některá kosmetika je škodlivá pro displej).
- Odpojte televizor před očištěním obrazovky.

Pokud je povrch zaprášený otřete jej jemně bavlnou nebo jiným jemným materiálem jako je například jelenice.

Nepoužívejte aceton, toluen a ani líh, které mohou způsobit chemické poškození. Nepoužívejte tekuté čistící prostředky nebo prostředky na bázi aerosolu. Jejich dlouhodobý kontakt s obrazovkou způsobuje deformaci a blednutí barev.

## **Dálkové ovládání RC4310**

*Poznámka: U většiny tlačítek platí, že když stisknete tlačítko poprvé, aktivuje se příslušná funkce. Dalším stisknutím pak funkci vypnete. Pokud tlačítko obsahuje více voleb, zobrazí se malý seznam. Opakovaným stiskem tlačítka vyberte další položku v seznamu. Seznam automaticky zmizí po 6 sekundách nebo tehdy, pokud stisknete tlačítko OK.*

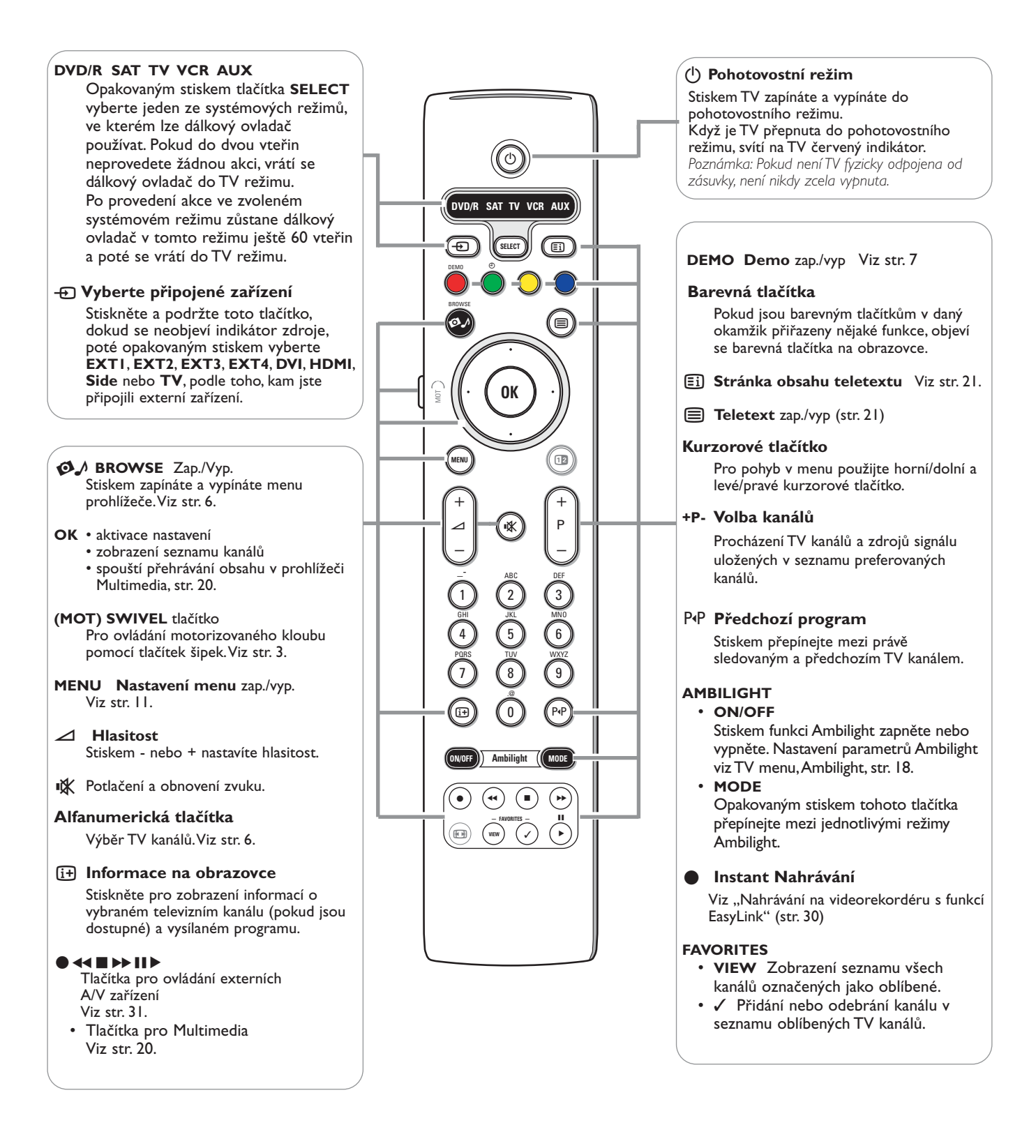

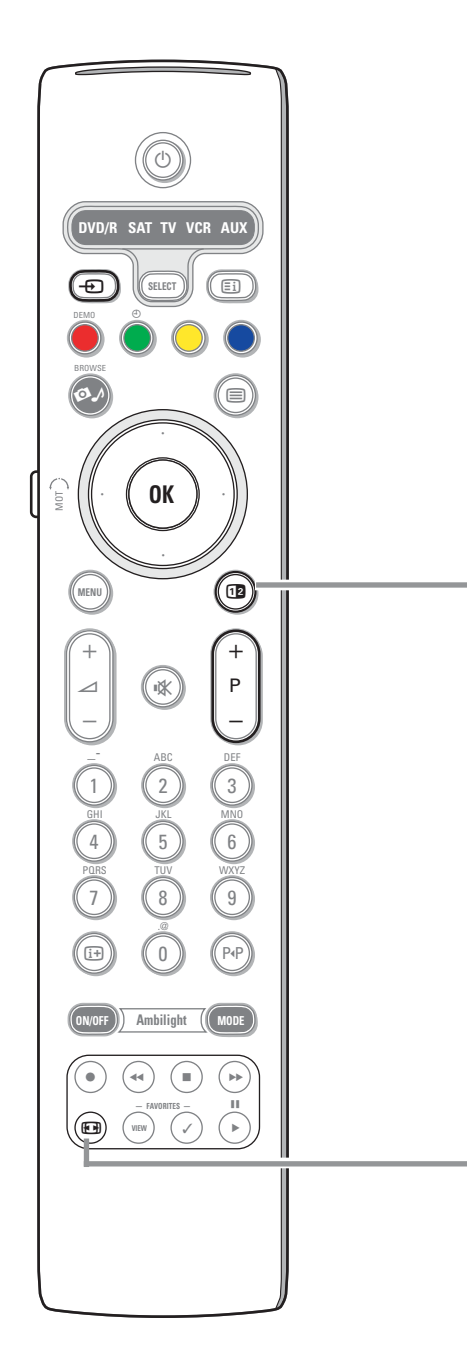

## **12** Dual screen/PIP

Stiskem tlačítka <sup>12</sup> zapněte nebo vypněte Dual screen nebo PIP, podle toho, jaký formát jste vybrali v seznamu **PIP formát** v menu Konfigur., Předvolby obrazu/zvuku, str. 11.

Funkce PIP umožňuje vložit další obraz do hlavního obrazu, abyste mohli současně sledovat dva televizní kanály nebo TV kanál a obraz z externího zařízení. Dual screen umožňuje rozdělit obrazovku na dvě podobrazovky, abyste mohli současně sledovat dva TV kanály,TV kanál a externí signál nebo kombinaci některého z nich s teletextem (viz str. 21).

*Poznamka: Nemusejí být přístupné všechny kombinace.*

- & Pomocí šipek vpravo/vlevo zvýrazněte PIP okno nebo levý/pravý obraz v režimu Dual screen.
- **A** Stiskněte tlačítko -P+ nebo tlačítko + nebo některé numerické tlačítko pro přepnutí TV kanálu, externích zdrojů nebo teletextových stránek ve zvýrazněném okně.

*Poznámka: Informace, které se objeví na obrazovce při změně kanálu, se vždy týkají zvýrazněného obrazu.*

- 8 Stiskem tlačítka 12 se opět vrátíte k obrazovce s jedním hlavním obrazem. TV naladí ten obraz, který byl právě zvýrazněn v režimu PIP nebo Dual screen. *Poznámky:*
	- *Zvuk se přehrává pouze pro hlavní obraz v režimu PIP nebo pro levý obraz v režimu Dual screen.*
	- *V režimu Duálního obrazu jsou podporovány dva formáty zobrazení: na celou obrazovku nebo zmenšený.*
	- *Obsah prohlížeče bude vždy zobrazen v režimu na celou obrazovku. - Když je aktivován režim PIP nebo režim Dvojitého obrazu a TV kanál nebo zdroj je zablokován, bude obraz šedý.*

## **Definujte pozici PIP obrazovky**

- **1** Stiskem šipky vpravo zvýrazněte PIP obrazovku.
- é Stiskem červeného tlačítka na dálkovém ovladači vyberte položku **Pozise**. *Poznámka: Pokud neprovedete Ïádnou akci, li‰ta funkcí na spodu obrazovky po nûkolika vtefiinách zmizí. Stiskem libovolného barevného tlaãítka ji znovu zobrazíte.*
- **8** Pomocí tlačítek šipek určete polohu PIP zobrazení.

## **Formát obrazu**

Opakovaným stiskem tohoto tlačítka či použitím horního/dolního kurzorového tlačítka můžete vybrat některý z následujících obrazových formátů:Automatický formát, Superzoom, 4:3, Rozšířený obraz 14:9 nebo 16:9, Zvětšení titulků a Širokoúhlý obraz.

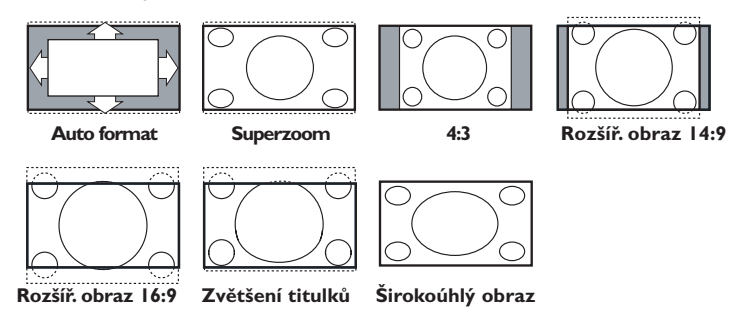

Volba Automatický formát optimálně rozloží obraz po celé obrazovce.Volba Automatický formát zvýrazní titulky tak, že je zobrazí na černém pruhu v dolní části obrazovky. Pokud jsou titulky průhledné, stiskněte horní kurzorové tlačítko. Pokud by televizní společnost vysílala logo, které by se mělo v tomto pruhu zobrazovat, pak je tato funkce automaticky potlačí.

Volba Super zoom odstraňuje černé pruhy po stranách programu vysílaného ve formátu 4:3 a současně minimalizuje vznikající zkreslení.

Při volbách Rozšířený obraz 14:9, Rozšířený obraz 16:9, Super zoom a Zvětšení titulků můžete pomocí horního/dolního kurzorového tlačítka zobrazovat nebo potlačovat titulky.

*Poznámka: Pro zdroj HD je k dispozici méně obrazových formátů.*

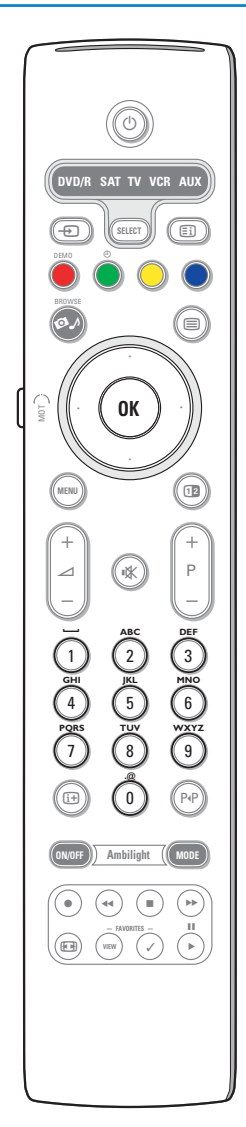

## **Alfanumerická tlačítka na dálkovém ovladači**

Alfanumerická tlačítka na dálkovém ovladači lze použít k zadávání číslic a textů.

K zadávání alfanumerických informací lze použít metody několikanásobného stisku tlačítka. Zobrazené znaky závisí na jazyky zvoleném v instalačním menu.Viz strana 8.

Text se zadává podobnou metodou, jako při psaní textových zpráv na mobilním telefonu.

Po zadání čísla nebo písmena se kurzor za určitý čas nebo po stisku šipky doprava automaticky posune na pozici dalšího znaku.

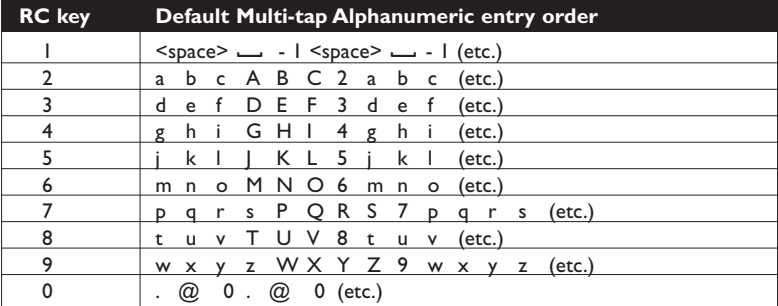

K zadávání alfanumerických informací lze také použít šipky nahoru/dolu. Když jste hotovi, potvrďte zadaný údaj stiskem tlačítka **OK**. Posuňte se do levého panelu.

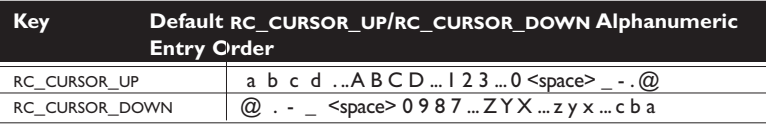

## **Získejte možnost prohlížení multimediálních souborů z vašeho počítače a paměťových zařízení**

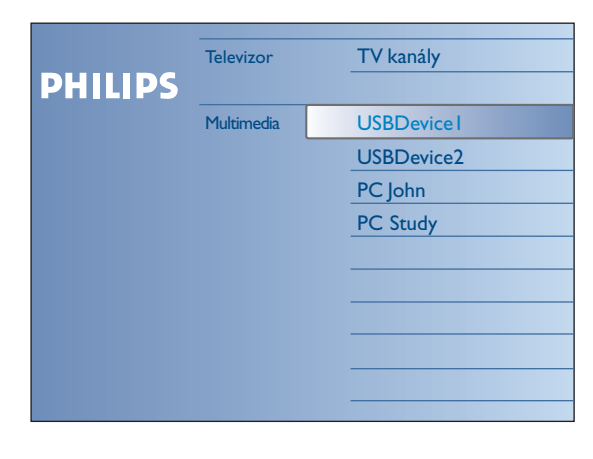

Obrazovka prohlížeče a v ní obsažená menu Multimedia shromažďují veškerý obsah, služby a aplikace, které můžete využít. Pokud chcete připojit váš televizor k počítači nebo k domácí síti, viz přibalený samostatný návod Connected Planet, kde naleznete další popis této funkce.

 $\bullet$  Aktivujte stiskem tlačítka  $\bullet\hspace{-4pt}\bullet\hspace{-4pt}\mathcal{M}.$ 

é Stiskem šipky nahoru/dolu posouvejte v seznamu zvýraznění nahoru a dolu.

- **3** Stiskem šipky vpravo postupujte hlouběji do struktury menu.
- **Televizor:**

Položkou **TV kanály** vyvoláte seznam TV kanálů.

**• Multimedia:**

Obsahuje zařízení (počítač a lokálně připojená USB zařízení či paměťové karty), na kterých jsou uložena data (obrázky, video a zvuky).Viz Prohlížeč Multimedia, str. 19.

## **Používání menu**

## **Úvod**

Během používání menu nebo při provádění různých akcí bude na TV obrazovce zobrazováno mnoho instrukcí, nápověd a hlášení. Řiďte se prosím těmito instrukcemi a čtěte texty nápovědy zobrazované ke konkrétním označeným položkám. Pokud se text nevejde do vyhrazené oblasti, bude se vertikálně posouvat. Barevná tlačítka jsou svázána s různými akcemi, které je možné provést v závislosti na aktivovaném zařízení. Stiskem odpovídajícího barevného tlačítka dálkového ovladače vykonejte požadovanou akci.

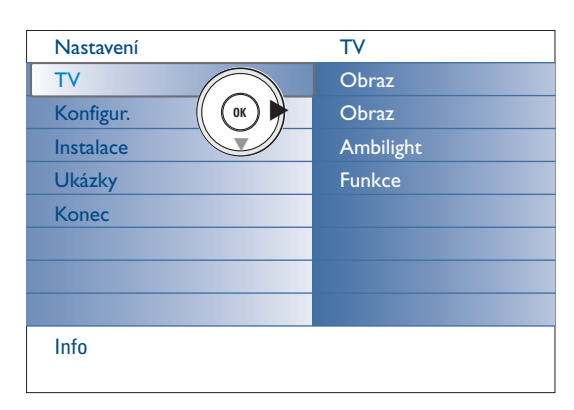

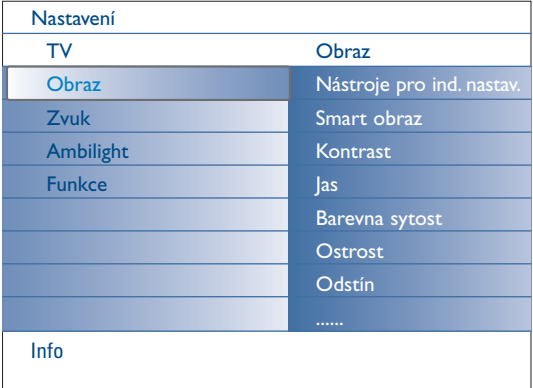

## **Ukázky**

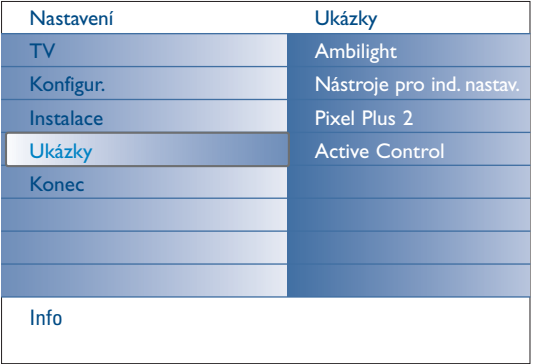

## **Navigace po jednotlivých menu nastavení**

Menu Nastavení umožňuje přístup k jednotlivým nastavením preferencí a sítě a změnu těchto položek.

- Stiskem **MENU** na dálkovém ovladači vyvoláte menu Nastavení.
- V levém panelu lze šipkami nahoru/dolu zvýraznit jednotlivé položky menu.

Pravý panel zobrazuje obsah položky menu zvýrazněné v levém panelu. *Poznámka: Někdy nejsou na obrazovce vidět všechny položky menu najednou. Pomocí šipky dolů zobrazte další položky.*

Šipkou vpravo přejděte do pravého panelu. Obsah pravého panelu se přesune do levého panelu a pravý panel zobrazí obsah nově zvýrazněné položky v levém panelu.

*Poznámka:V některých případech je důležité, aby bylo možné sledovat obraz během jeho nastavování.To znamená, že když je zvýraznění na pravém panelu, jsou ostatní položky menu skryty. Když znovu stisknete šipku vlevo, skryté položky menu se znovu objeví a zvýraznění se přesune na levý panel.*

- Stiskem šipky vlevo přejděte o jednu úroveň menu nahoru.
- Stiskem tlačítka **OK** na zvýrazněné položce aktivujete a opouštíte menu. - Opětovným stiskem tlačítka **MENU** opustíte menu Nastavení.
- *Poznámka: Menu také zrušíte stiskem jednoho z barevných tlačítek (je-li k dispozici), kterým lze v daný okamžik vykonat nějakou akci..*

- Menu **Ukázky** umožňuje uživateli seznámit se s funkcemi a součástmi televizoru.
- & V menu Nastavení vyberte Ukázky a stiskněte šipku vpravo.
- é Pomocí šipek nahoru/dolu zvýrazněte požadované demo.
- **6** Stiskem OK spusťte přehrávání zvýrazněného dema. *Poznámka:Vybrané demo se přehraje jednou.*

Stiskem červeného tlačítka opustíte demo a vrátíte se do TV režimu.

*Poznámka: Dema nevyžadují kromě spuštění žádný zásah uživatele.*

## **Instalace**

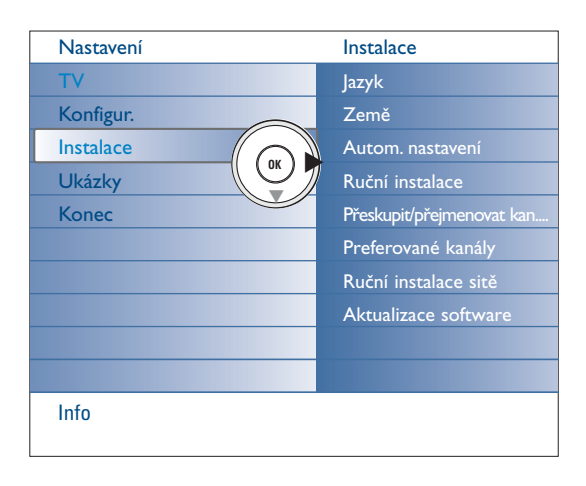

## **Výběr jazyka a země**

- & Na dálkovém ovládání stiskněte tlačítko **MENU**.
- é Pomocí šipky dolů vyberte v menu Nastavení položku **Instalace**.
- $\bigcirc$  Pomocí šipky vpravo vstupte do instalačního menu.
- ' Vyberte **Jazyk** a šipkou vpravo vstupte do seznamu dostupných jazyků.
- ( Šipkami nahoru/dolu vyberte váš jazyk a stiskem **OK** potvrďte svoji volbu § Pomocí šipek nahoru/dolu vyberte **Země** a šipkou vpravo vstupte do
	- seznamu. Vyberte zemi, ve které se nacházíte, a stiskněte **OK**.
- **•** Pokračuite instalačním menu.

## **Ukládání TV programů**

Po úspěšném nastavení jazyka a země můžete nyní vyhledat a uložit TV kanály dvojím způsobem: použitím funkce Automatické nastavení nebo Manuální nastavení (ladění jednoho kanálu po druhém).

#### **Automatické ukládání**

- & V menu Instalace zvolte položku **Autom. nastavení**. *Poznámka: Aby bylo možné provést automatické naladění, všechny kanály musí být odblokované.V případě potřeby odblokujte kanály pomocí kódu. (Viz Menu Funkce, Rodičovský zámek, str. 17.)*
- é Stiskem šipky vpravo vstupte do režimu Automatické instalace. Objeví se výzva ke spuštění automatického programování **Spustit nyní**.
- $\bigcirc$  Stiskněte OK.
- **4 Stiskem zeleného tlačítka Spustit** spustíte automatické programování. Zmizí obrazovka menu a zobrazuje se postup automatického programování..

Pokud je zjištěn kabelový systém nebo TV kanál vysílající signál ACI (Automatické uložení kanálu), ladění se přeruší a zobrazí se seznam programů. Kanály bez signálu ACI jsou o číslovány podle pro-vedené volby jazyka a země. K přečíslování kanálů můžete použít funkci Přesun programu, viz str. 9.

#### **Manuální ukládání**

- & V nabídce Instalace zvolte položku **Ručni instalace**.
- **A** Pomocí šipky vpravo vstupte do menu manuální instalace.
- $\bullet$  Vyberte Způsob výběru. Vyberte jedno z frekvenčních pásem: C-pásmo pro TV kanály šířené vzduchem nebo S-pásmo pro kabelové kanály.
- ' Stiskem šipky dolů vyberte **Systém**. Vyberte zemi nebo region, ve kterém se právě nacházíte.
- **6** Stiskem šipky dolů vyberte Kanál. Zadejte číslo předvolby, pod které chcete TV kanál uložit.
- § Stiskem šipky dolů vyberte **Ladění**. Procházejí se jednotlivé C a S kanály, dokud není nalezena stanice. *Poznámka: Pokud znáte frekvenci stanice, číslo C nebo S kanálu, zadejte frekvenci nebo číslo kanálu přímo pomocí numerických tlačítek 0 až 9 (např. 048).*
- è Stiskem šipky dolů vyberte **Jemné ladění**. V případě špatného příjmu nalezeného kanálu dolaďte frekvenci pomocí šipek vlevo/vpravo.
- ! Stiskem šipky dolů vyberte **Uložení.** Nalezený kanál uložte tlačítkem **OK**.

Opakováním kroků 6 až 8 vyhledejte další TV kanál.

*Provozovatel kabelového nebo vysílacího televizního systému zobrazuje výběrovou nabídku programů. Její uspořádání a volba položek závisí na konkrétním provozovateli.Pomocí kurzorových tlačítek proveďte volbu a potvrďte ji stiskem tlačítka OK.*

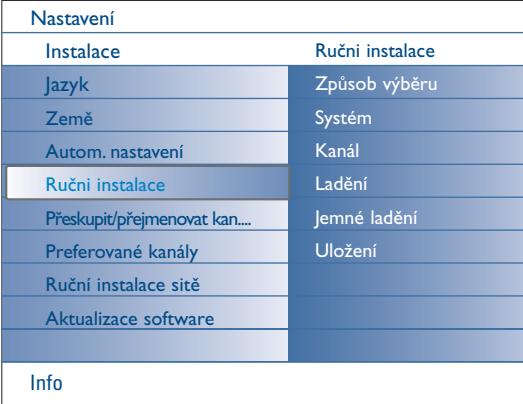

*Vyhledávání a ukládání TV kanálů se provádí po jednom kanálu. Musíte provést všechny kroky nabídky Ručni instalace.*

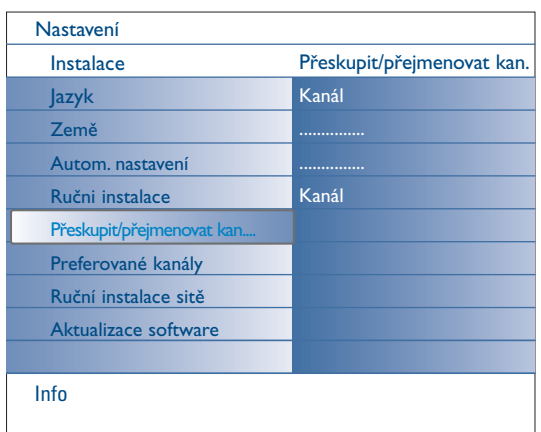

## **Přeskupit/přejmenovat kanály**

Pořadí programů uložených v paměti TV můžete změnit podle svých požadavků. Názvy kanálů uložených v paměti je možné upravo-vat nebo přidělovat jména kanálům, které ještě nebyly pojmenovány. Přidání/odebrání programu nebo externího zdroje do seznamu devíti nejoblíbenějších programů.

- & V menu Nastavení vyberte **Přeskupit/přejmenovat kanály**.
- **A** Stiskněte šipku vpravo. Objeví se seznam kanálů.
- **8** Pomocí šipek nahoru/dolu vyberte TV kanál, který chcete přesunout nebo přejmenovat.

## **Přesun progr.**

- & Stiskněte zelené tlačítko na dálkovém ovladači. Zvýraznění je na vybraném TV kanálu, který chcete prohodit.
- é Šipkami nahoru/dolu vyberte nové číslo pozice, na kterou chcete kanál přesunout.
- **6** Stiskem zeleného tlačítka dálkového ovladače vyměníte pozice přesouvaného kanálu a právě zvýrazněného kanálu.

*Poznámka: Stiskem červeného tlačítka zrušíte akci přesunutí kanálů.*

**O** Opakujte pro přesunutí dalších TV kanálů.

#### **Přejmenovat**

- & Stiskněte červené tlačítko dálkového ovladače. Zvýraznění je na vybraném TV kanálu, který chcete přejmenovat.
- é Pomocí šipek nahoru/dolu nebo alfanumerických tlačítek dálkového ovladače vyberte znak.
- $\bigcirc$  Šipkou vpravo vyberte následující pozici.
- **4** Zadejte nový znak.
- ( Když jste hotovi, stiskněte zelené tlačítko nebo tlačítko **OK**. *Poznámky:*
	- *- Stiskem žlutého tlačítka vymažete všechny znaky. Kurzor se přesune na začátek. - Stiskem modrého tlačítka vymažete znak na pozici kurzoru. Pomocí šipek nahoru/dolu vložte nový znak.*
	- *- Mezera, čísla a další speciální znaky se nacházejí mezi Z a A.*
- **3** Vyberte jiné číslo kanálu a opakujte kroky **@** až **+** pro další přejmenování.

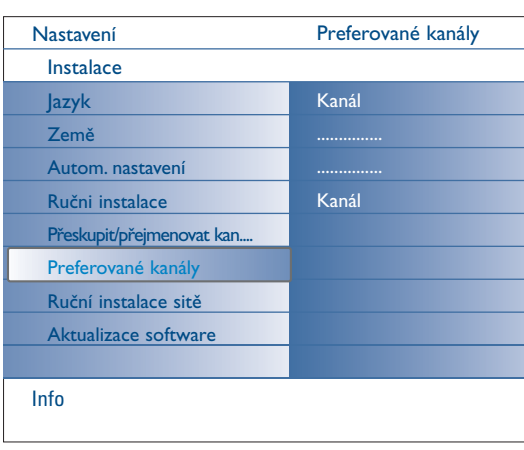

#### **Preferované kanály**

Po opuštění instalace můžete procházet TV kanály pomocí tlačítka -P+. Zobrazí se pouze kanály, které jsou na seznamu preferovaných kanálů.V tomto menu můžete vybrat, které kanály mají být součástí seznamu preferovaných stanic.

- & V menu Nastavení vyberte Preferované kanály.
- é Stiskem šipky vpravo zobrazte seznam uložených TV kanálů.
- **6** Stiskem šipky nahoru/dolu vyberte TV kanál, který chcete přeskočit v seznamu preferovaných kanálů.
- $\bullet$  Potvrďte stiskem OK.
- **6** Opakujte pro každý kanál, který nechcete preferovat.

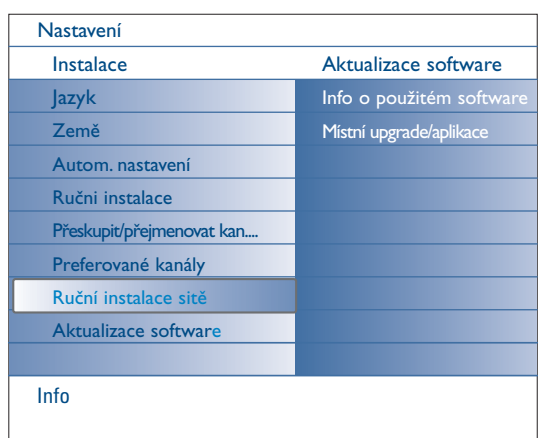

## Aktualizace software Info o použitém software Místní upgrade/aplikace Info Nastavení Instalace Jazyk Země Autom. nastavení Ručni instalace Přeskupit/přejmenovat kan... Preferované kanály Ruční instalace sitě Aktualizace software

## **Ruční instalace sitě**

Viz přibalený samostatný návod Connected Planet, kde naleznete další popis této funkce.

## **Aktualizace software**

Toto menu umožňuje aktualizovat software vašeho televizoru pomocí USB paměťového zařízení nebo paměťové karty.

## **Aktualizace z USB zařízení/paměťové karty**

Je možné inicializovat aktualizační proceduru z USB zařízení nebo paměťové karty před spuštěním televizoru.

Paměťové médium musí obsahovat příslušný aktualizační soubor (s odpovídající strukturou), který lze nalézt na www.philips.com/support. Jak nahrát novou softwarovou verzi do vašeho paměťového média viz příloha 1, str. 37.

## **Konfigurace přístroje**

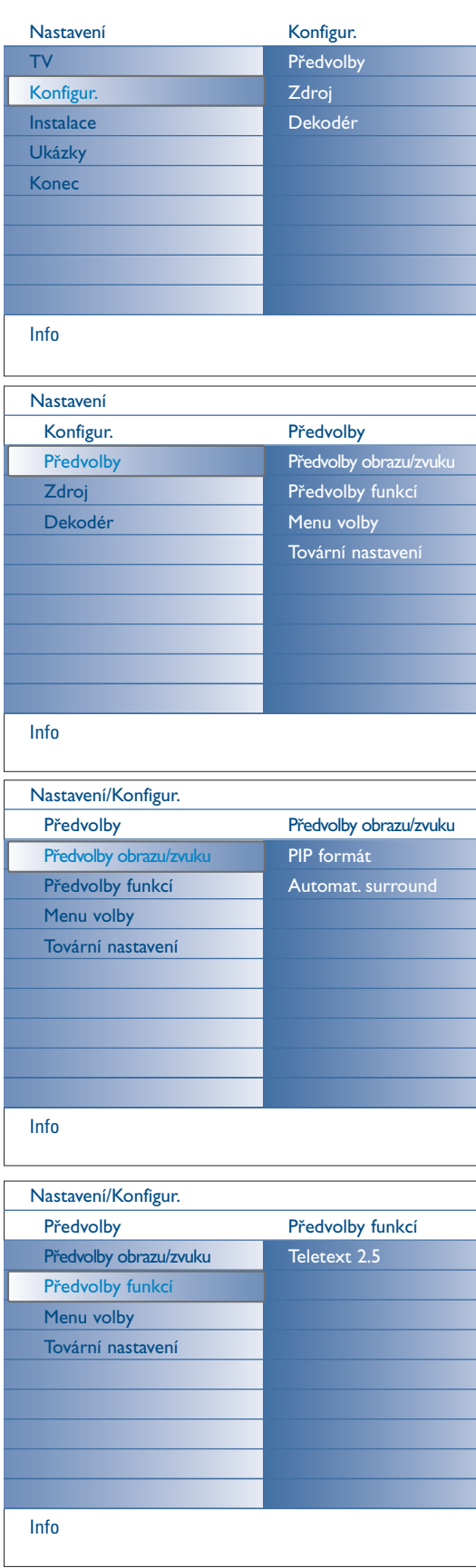

Toto menu slouží ke kontrole nastavení specifických TV funkcí, vlastností a externích přístrojů.

Menu **Předvolby** umožňuje změnit nastavení, ke kterým přistupujete pouze příležitostně.

Menu **Zdroj** umožňuje zvolit zdroj signálu.

Menu **Dekodér** vám umožní definovat jednu či více programových předvoleb jako předvolbu dekodéru.

## **Předvolby**

& Stiskněte tlačítko **MENU**.

- $\odot$  Šipkou dolu vyberte **Konfigur.** a stiskem šipky vpravo vyberte menu **Předvolby**.
- $\bigodot$  Opětovným stiskem šipky vpravo vyberete Předvolby obrazu/zvuku.
- ' Stiskněte šipku vpravo ještě jednou pro vstup do menu Předvolby obrazu/zvuku.

## **Předvolby obrazu/zvuku**

**PIP formát**

Toto menu umožňuje vybrat preferovaný formát (PIP nebo Dual screen), který pak lze zapínat a vypínat tlačítkem [12] dálkového ovladače.

- & Vyberte **PIP formát**.
- **A** Stiskněte šipku vpravo.

 $\bigodot$  Šipkami nahoru/dolu vyberte PIP nebo Dual screen. Viz "Používání dálkového ovladače", str. 5.

## **Automat. surround**

Televizní stanice někdy mohou vysílat speciální signály pro pořady s prostorovým zvukem. Pokud je funkce **Automat. surround** zapnuta (**Zap**.), televizor automaticky přepne na nejlepší režim prostorového zvuku.

## **Předvolby funkci**

#### **Teletext 2.5**

Některé vysílací společnosti nabízejí možnost zobrazování většího počtu barev, jiných barev pozadí a hezčích obrázků na teletextových stránkách.

- & V menu Předvolby funkci vyberte **Teletext 2.5**.
- é Stiskem pravého kurzorového tlačítka zvolte **Teletext 2.5 Zap** nebo **Vyp**.
- $\bullet$  Zvolte Teletext 2.5 Zap. Takto plně využijete výhody této funkce. Pokud chcete sledovat teletext v jednoduchém formátu, dalším stiskem pravého kurzorového tlačítka zvolte **Teletext 2.5 Vyp**. Tato volba se uplatní pro všechny kanály, které vysílají Teletext 2.5.

*Poznámka: Přepnutí zobrazování teletextu na formát 2.5 může trvat několik sekund.*

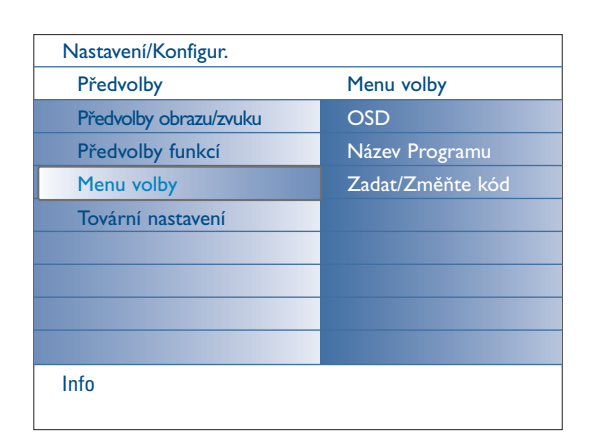

## **Menu volby**

## **OSD (informace na TV obrazovce)**

## & Vyberte položku **OSD**.

é Stiskem šipky vpravo vyberte **Normal** nebo **Minimum**. **Normal** aktivuje kontinuální zobrazení čísla kanálu (max. 10 minut) a rozšířené zobrazení informací o TV kanálu a programu na obrazovce – například informace o hlavním nebo druhém programu, kvalitě vstupního signálu z připojeného přístroje, formátu zobrazení, zvukovém režimu a nastavení časového spínače.

**Minimum** aktivuje zobrazení omezených informací o kanále. Viz "Používání dálkového ovladače", str.4, <sup>[14]</sup>, Zobrazení informací.

## **Název programu**

## & Selektuje **Název programu**.

é Stiskem šipky vpravo nastavte **Název programu Ano** nebo **Ne**. Když vyberete **Ano**, může po zvolení TV programu nebo po stisku tlačítka i na dálkovém ovladači zobrazit TV kanál název stanice nebo název programu.

Když vyberete **Ne**, objeví se název programu pouze po stisku tlačítka [i+] a ne po volbě TV kanálu.

## **Zadat/Změňte kód**

& Vyberte pomocí šipky dolů **Zadat** nebo **Změňte kód**.

é Pokud ještě neexistuje žádný PIN kód, je položka nastavena na **Zadat kód**. Postupujte podle instrukcí na obrazovce;

Pokud byl již dříve zadán PIN kód, je položka nastavena na **Změňte kód**. Postupujte podle instrukcí na obrazovce. Platným kódem může být libovolná číselná kombinace od 0000 do 9999.

 $\Theta$  Menu volby se objeví s hlášením potvrzujícím vytvoření PIN kódu.

## **Důležité: Pokud jste zapomněli svůj kód.**

- & V menu Volby zvolte položku **Změňte kód** a stiskněte **OK**.
- é Stiskněte pravé kurzorové tlačítko a zadejte rušicí kód 8-8-8-8.
- **3** Stiskněte znovu pravé kurzorové tlačítko a zadejte nový čtyřciferný kód. Předchozí kód

## **Tovární nastavení**

Tato funkce umožňuje vynulování většiny nastavení obrazu a zvuku na hodnoty předdefinované z výroby.

- & Pomocí šipky dolů vyberte **Tovární nastavení**.
- **e** Stiskněte šipku vpravo.
- **3** Stiskem tlačítka OK vymažte nastavení a proveďte jejich reset na výchozí hodnoty.

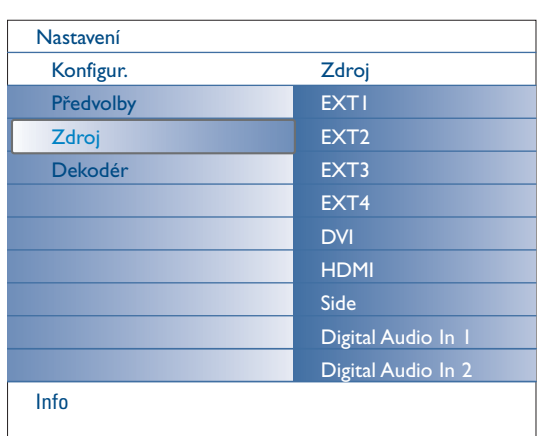

## **Zdroj**

Toto menu umožňuje určit externí přístroje připojené na vstupy a výstupy televizoru.

- & V menu nastavení vyberte **Zdroj**.
- **e** Stiskněte šipku vpravo.
- " Vyberte vstup, ke kterému je připojen externí přístroj.
- ' Opětovným stiskem šipky vpravo vstoupíte do seznamu typů externích přístrojů připojených k vybranému vstupu.
- ( Šipkami nahoru/dolu vyberte externí zařízení.

Když vyberete **EXT1**, **EXT2**, **EXT3**, **EXT4**, **DVI**, **HDMI** nebo **Side**, objeví se seznam, ve kterém můžete stanovit, jaký typ externího přístroje je připojen k tomuto vstupu.TV detekuje přítomnost připojeného zařízení a signál je odpovídajícím způsobem směrován.

#### **Digital Audio**

Když televizor očekává digitální zvuk z připojeného externího přístroje, vyberte **Digital Audio 1** nebo **2**. Proveďte výběr vstupu, ke kterému je digitální zařízení připojeno.

Kromě příjmu audio vstupu prostřednictvím Digital Audio In může televizor prostřednictvím konektoru **DIGITAL AUDIO OUT** přivádět na vstup externího zesilovače nebo receiveru zakódovaný Dolby Digital zvuk. Pokud má váš zesilovač nebo receiver odpovídající konektor pro Digital Audio In, můžete jej připojit jedním kabelem ke konektoru **DIGITAL AUDIO OUT** na televizoru.

Viz "Připojení externích zařízení", "Digitální multikanálový receiver", str. 27.

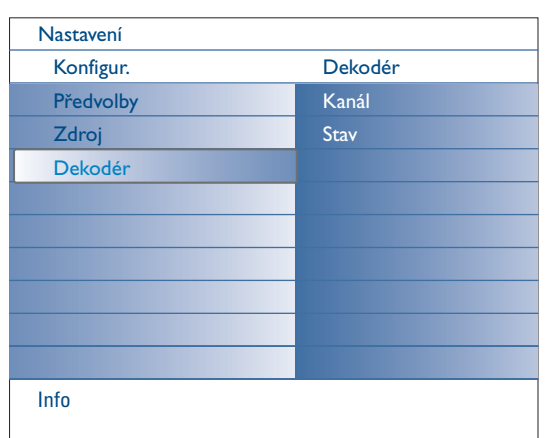

## **Dekodér**

Pokud jste k TV připojili dekodér nebo deskrambler (viz str. 24), pak můžete definovat jedno či více programových čísel jako programová čísla dekodéru.

- & V menu Konfigur. vyberte **Dekodér**.
- é Stiskem šipky vpravo vyberte **Kanál**.
- " Vyberte číslo programu, pod který chcete aby byl uložen program vycházející z dekodéru.
- ' Zvolte hodnotu položky **Stav**.
	- Zvolte vstup použitý pro připojení dekodéru: **Žádný**, **EXT1** nebo **EXT2**.
	- Pokud nechcete, aby číslo vybraného programu bylo aktivováno jako číslo programu dekodéru, zvolte nastavení **Žádný**.

*Poznámka: Je-li dekodér připojen k vašemu videorekordéru EasyLink, zvolte EXT2.*

## **Menu TV**

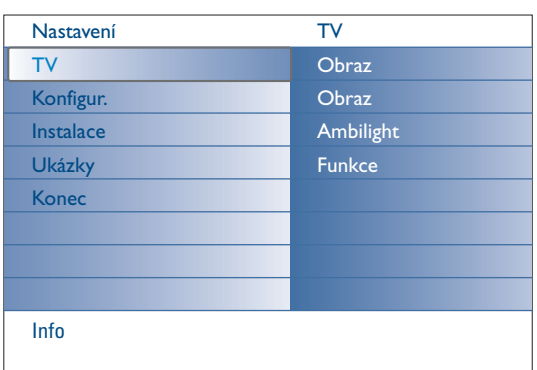

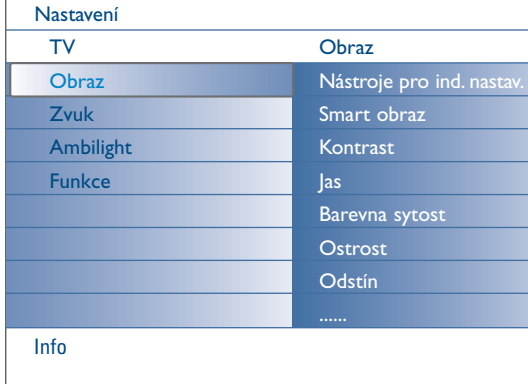

Stiskem **MENU** na dálkovém ovladači vyvoláte menu Nastavení. TV menu poskytuje přehled o jednotlivých menu, která můžete zvolit.

*Poznámka:V závislosti na vstupním signálu nemusí být jedna nebo více položek menu přístupných.*

## **Obraz**

*Poznámka: Některé položky menu nejsou v případě HD zdrojů přístupné.*

- & Stiskem pravého kurzorového tlačítka zobrazte nabídku **Obraz**.
- é Opětovným stiskem šipky vpravo vstoupíte do menu Obraz.
- $\bullet$  Šipkami nahoru/dolu vyberte položku menu.
- **4** Opětovným stiskem šipky vpravo.
- ( Nastavení hodnot provádějte pomocí levého/pravého kurzorového tlačítka nebo pravým kurzorovým tlačítkem zobrazte seznam položek podnabídky. Pomocí horního/dolního kurzorového tlačítka vyberte některou z položek podnabídky.

#### **Nástroje pro ind. nastav.**

Položka **Nástroje pro ind. nastav.** vám pomůže přizpůsobit nastavení obrazu.To lze provést prostřednictvím série obrazovek nastavení. Každá z těchto obrazovek je rozdělena na oddíly. Pokaždé si musíte vybrat, které části obrazovky dáváte přednost. Nakonec se objeví celá obrazovka se všemi vámi vybranými nastaveními.

*Poznámka:Tento nástroj nemění vzezření nebo chování ostatních voleb nastavení obrazu kromě těch, které přepisují osobní nastavení funkce Smart picture.*

- & Vyberte **Nástroje pro ind. nastav.** a stiskněte šipku vpravo.
- é Objeví se uvítací obrazovka následovaná pěti obrazovkami nastavení.
- $\Theta$  Pomocí barevným tlačítkům vždy vyberte nastavení, kterému dáváte přednost (levá nebo pravá strana obrazovky).
- $\bullet$  Nakonec stiskem zeleného tlačítka uložte vybrané nastavení.

## **Smart obraz**

#### Volba **Smart obraz** zobrazí seznam předdefinovaných obrazových korekcí. Režim **Osobní** představuje uživatelské nastavení obrazu provedené v menu Obraz.

*Poznámka:Televizor Philips byl v továrně nastaven pro jasné prostředí obchodů, které obvykle používají fluorescentní osvětlení. Neboť osvětlení v místě použití televizoru u vás doma nebude tak intenzivní, doporučujeme vám změnit nastavení obrazu funkcí Smart obraz, tak aby obraz vyhovoval vašim podmínkám.Většina zákazníků zjistí že možnost Přirozený je nejvhodnější.*

#### **Kontrast**

Nastaví intenzitu jasných oblastí obrazu, tmavé zůstanou nezměněny.

#### **Jas**

Nastavuje jas celého obrazu, který ovlivňuje zejména tmavé oblasti obrazu.

#### **Barevna sytost**

Přizpůsobuje stupeň nasycení barev dle vašeho osobního přání.

## **Ostrost**

Nastavuje ostrost jemných detailů v obraze.

#### **Odstín**

Posiluje nebo potlačuje **Teplý** (červené) a **Studený** (modré) barevné tóny podle vašich osobních preferencí.

Vyberte **Studený** pro modrý nádech bílé barvy, **Normální** pro neutrální podání bílé a **Teplý** pro červený nádech bílé barvy.

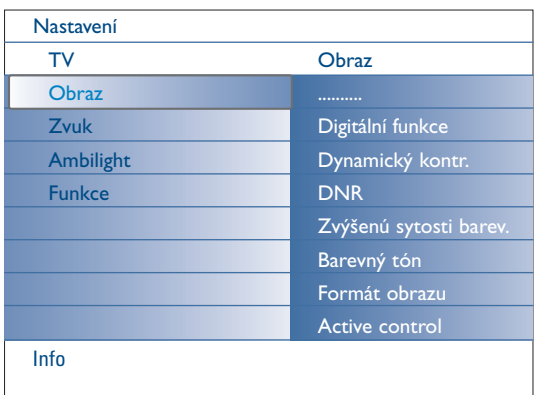

## **Digitální funkce**

**Pixel Plus 2** je nejideálnější nastavení, jelikož kompletně zpracovává obraz tak, aby každý jednotlivý pixel dosahoval maximální kvality. Zlepšuje se tak kontrast, ostrost, hloubka obrazu a reprodukce barev a brilance z každého zdroje, včetně zdrojů s vysokým rozlišením (HD).Pro optimální reprodukci pohybu ze všech zdrojů vyberte nastavení **Movie Plus**.

**Standardní** režim doporučujeme použít pouze pro nekvalitní zdroje nebo zdroje s velkým šumem nebo v případě, že vám měkký obraz v režimu Pixel Plus 2 nevyhovuje.

## **Dynamický kontrast**

Automaticky zdůrazňuje kontrast mezi tmavšími a světlejšími částmi obrazu při změně obrazu. Za normálních okolností zvolte **Střední**. Nastavení **Minimum**, **Maximum** nebo **Vypnuto** může poskytnout lepší výsledky.

- Stiskem šipky vpravo vstupte do seznamu.
- é Pomocí šipek nahoru/dolu vyberte jedno z nastavení.

Stiskem šipky vlevo se vrátíte do menu obrazu.

### **DNR** (Digital Noise Reduction)

Automatické odfiltrování a omezení obrazového šumu a vylepšení kvality obrazu při příjmu slabého videosignálu.

- Stiskem šipky vpravo vstupte do seznamu.
- é Vyberte **Vypnuto**, **Minimum**, **Střední** nebo **Maximum** podle šumu obrazu.
- Stiskem šipky vlevo se vrátíte do menu obrazu.

#### **Zvýšenú sytosti barev.**

Když je aktivní, řídí tato funkce automaticky úrovně zelené a modré barvy. Výsledkem jsou živější barvy.

- **O** Stiskněte šipku vpravo.
- é Šipkou vpravo vyberte **Zap.** nebo **Vyp.** a aktivujte tak nebo deaktivujte funkci oživení barev.

#### **Barevný tón**

Toto vyrovnává rozdíly baev v NTSC obrazu.

#### **Formát obrazu**

Tato položka menu má stejnou funkci jako tlačítko **(++)** dálkového ovladače. Viz Použití dálkového ovladače, str. 5.

## **Active Control**

TV neustále měří a koriguje veškeré vstupující signály, aby byl zajištěn nejlepší možný obraz.

Používá také senzor, který monitoruje okolní světelné podmínky v místnosti a nastavuje klíčové parametry obrazu pro co nejlepší podmínky sledování. Když je Active Control nastaveno na Maximum, ovlivňuje světelné čidlo jas, kontrast a barvu osvětlení Ambilight. Když je Active Control nastaveno na Medium, bude ovlivněna pouze barva osvětlení Ambilight.

#### & Vyberte **Active Control**.

- **e** Stiskem šipky vpravo vstupte do seznamu hodnot Active Control.
- $\Theta$  Pomocí horního/dolního kurzorového tlačítka zvolte stupeň funkce Active Control: **Vyp.**, **Minimum**, **Střední** nebo **Maximum**. Nastavení obrazu se optimalizuje neustále a automaticky, což je indikováno pomocí ukazatelů. Položky v menu nelze vybírat.

**(A)** Stiskněte tlačítko **OK** nebo vyčkejte, než zobrazení Active Control zmizí.

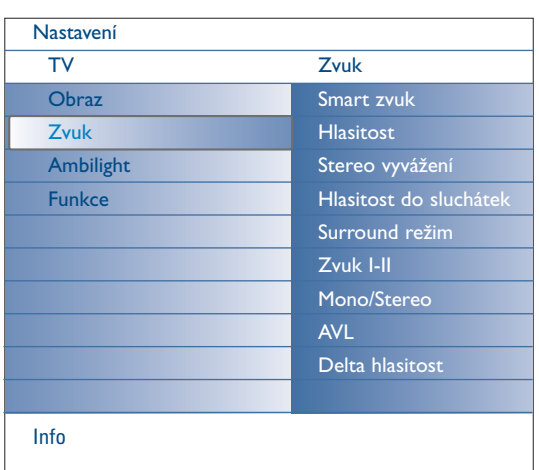

## **Zvuk**

- & V menu nastavení TV vyberte **Zvuk**.
- **A** Stiskem šipky vpravo vstupte do menu zvuku.
- $\odot$  Šipkami nahoru/dolu vyberte položku menu.
- **4** Stiskněte šipku vpravo.
- **6** Nastavení hodnot provádějte pomocí levého/pravého kurzorového tlačítka. Nezapomeňte, že nastavení ovládacích prvků je za normálních okolností ve středové poloze, tzn. čárový ukazatel se nachází uprostřed stupnice.

## **Smart zvuk**

Vybráním **Smart zvuk** zobrazte seznam předefinovaných zvukových nastavení, každé s vlastními hodnotami výšek a basů.

Stiskem šipky vpravo vstupte do seznamu.

Šipkami nahoru/dolu vyberte předefinované nastavení zvuku. **Osobní** označuje vaše vlastní nastavení zvuku provedené v menu zvuku *Poznámka: Když jste v předdefinovaném Smart Sound nastavení a upravíte nastavení v menu Sound, všechny hodnoty menu přepíší dříve provedená osobní nastavení.*

## **Hlasitost**

Nastavuje výstupní hlasitost.

#### **Stereo vyvážení**

Přizpůsobí výkon pravého a levého reproduktoru pro dosažení nejlepší stereo reprodukce pro posluchače.

## **Hlasitost do sluchátek**

Nastavuje hlasitost zvuku ve sluchátkách.

#### **Surround režim**

Tato položka slouží k volbě režimů pro prostorovější reprodukci zvuku v závislosti na signálu vysílání nebo signálu z externího přístroje.

## **Zvuk I/II**

Toto umožňuje výběr **Zvuku I** nebo **Zvuku II** a to pro každý kanál, pouze pokud je vysílán duální zvuk.

## **Mono/Stereo**

Tot vybírá z TV kanálu mono nebo stereo zvuk když je vysílán analogový stereo zvuk.

#### **AVL (Automatic Volume Leveler)**

Automaticky reguluje zvukové rozdíly mezi kanály a programy, zajišťuje tak vyrovnanou hlasitost.Také omezuje dynamiku zvuku.

#### **Delta hlasitost**

Umožňuje vám upravit veškeré rozdíly zvuku mezi kanály a externími vstupy.

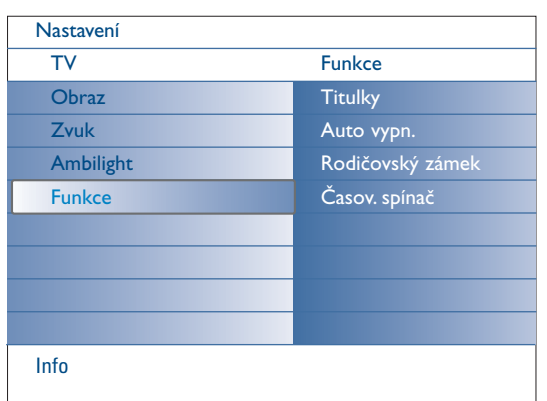

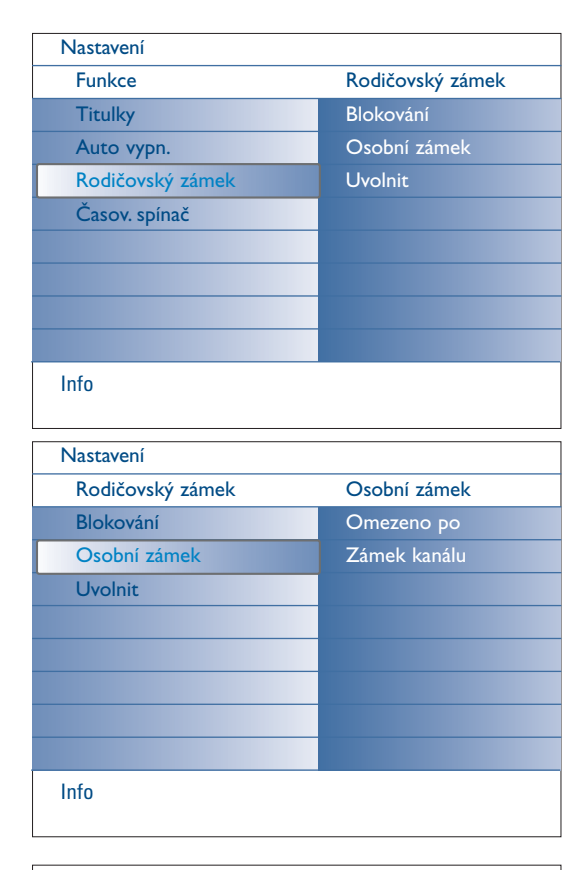

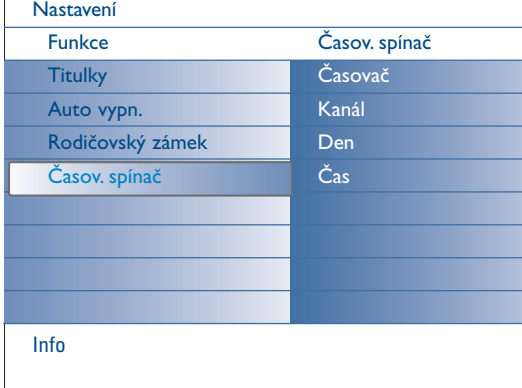

## **Menu Funkce**

- & V menu Nastavení vyberte **Funkce**.
- **A** Stiskem šipky vpravo vstupte do menu Funkce.
- $\bigcirc$  Šipkami nahoru/dolu vyberte položku menu.
- **4** Stiskněte šipku vpravo.
- **6** Nastavení hodnot provádějte pomocí levého/pravého kurzorového tlačítka.

## **Volba titulků**

Konfiguraci titulků je nutné provést pro každý TV kanál:

Zapněte teletext a z indexu vyberte příslušnou stránku titulků. Od tohoto okamžiku je stránka titulků pro zvolený TV kanál uložena.

Volba **Titulky zap.** zajistí automatické zobrazení titulků u zvoleného TV kanálu (jsou-li titulky přenášeny).Aktivace tohoto režimu je znázorněna symbolem. Pokud chcete, aby se titulky automaticky zobrazovaly po stisku tlačítka ¬ na dálkovém ovládání, pak použijte volbu **Zapnuto bez zvuku**.

## **Automatické vypn.**

Toto zadává dobu, po které se TV automaticky vypne.

- & Vyberte **Automatické vypn.**
- **O** Stiskněte šipku vpravo.
- $\bullet$  Pomocí šipky nahoru/dolu vyberte hodnotu. Seznam obsahuje hodnoty od 0 do **180 minut**.

Televizor můžete také vypnout kdykoli dříve, nebo nastavit jiný čas.

## **Rodičovský zámek**

- & Zvolte položku **Rodič. zámek**.
- é Stiskem pravého kurzorového tlačítka zobrazíte menu Rodičovský zámek. Pak budete vyzváni k zadání vašeho kódu. *Poznámka: Při každém vstupu do nabídky Rodičovský zámek musíte váš kód zadat znovu.*

Pokud svůj kód zapomenete, viz str. 12.

- $\bigodot$  Zvolte jednu z položek nabídky Rodič. zámek:
	- **Omez**. sledování všech kanálů i externích zdrojů.
	- **Osobní blok.** a pak stiskněte pravé kurzorové tlačítko. Zvolte:
	- **Omezeno po** chcete-li zablokovat všechny programy od určité hodiny. Stiskněte pravé kurzorové tlačítko a pak pomocí horního/ dolního a pravého kurzorového tlačítka zadejte požadovaný čas. Pomocí šipky vpravo vyberte **Zap.** pro nastavení zámku.
	- **Blokov. progr.** chcete-li zablokovat určitý TV kanál či zdroj signálu.
	- Zvolte **Uvolnit**, pokud chcete zrušit veškerá blokování.

## **Časovač spínač**

Slouží k automatickému zapnutí zvoleného čísla programu ve stanovený čas při zapnuté TV.

- & V menu Nastavení vyberte **Časov. spínač**.
- **A** Stiskem šipky vpravo vstupte do menu Časovače spínač.
- " Vyberte **Časovač** a stiskněte šipku doprava.
- ' Vyberte **Zap**.
- ( Vyberte **Kanál** a poté TV kanál, na který chcete televizor ve zvolený čas a den přepnout.
- § Vyberte **Den** a poté den v týdnu nebo vyberte **Denně**.
- è Vyberte **Čas** a pomocí číselných tlačítek nebo šipek nahoru dolu zadejte čas.
- ! Zadání zaktivujte stiskem tlačítka **OK**.
- ç Stiskem tlačítka **MENU** opustíte menu.

*Poznámka:*

- *Chcete-li zkontrolovat nastavení časového spínače, stiskněte tlačítko* i*.*
- *Nastaven může být pouze jeden časovač.*

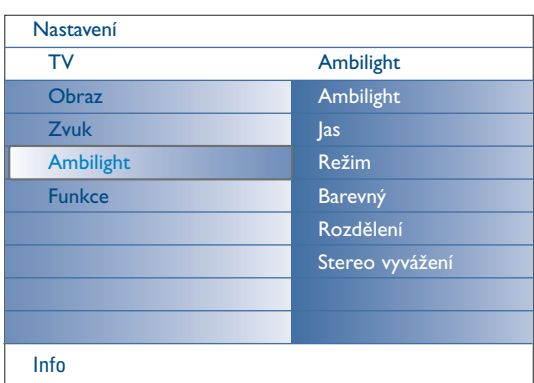

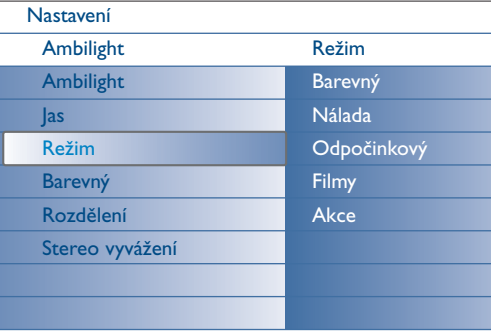

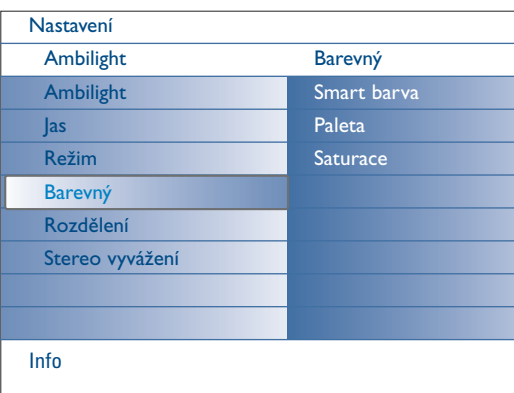

## **Režimy Smart barva:**

Info

- **Osobní**: Zvolte si libovolnou barvu či odstín podle vašeho vkusu a nálady, podle interiéru místnosti nebo podle ktuálního pořadu (sport, film, atd.).
- **Teplota bílé barvy**: Barva odpovídá běžnému žárovkovému osvětlení. Zvolte tuto možnost, pokud chcete, aby se Ambilight nejlépe hodilo k normálnímu pokojovému osvětlení.
- **Studená bílá**: Barva odpovídá normálnímu dennímu světlu (6500K). Zvolte tuto možnost, pokud preferujete chladnější osvětlení. *Poznámka: hodnota 6500 K je doporučena organizací SMPTE pro okolní osvětlení displejůr.*
- **Modrá**: Modré barvě dává přednost většina uživatelů, chtějí-li vytvořit chladnou, moderní a/nebo mystickou atmosféru.Tuto volbu můžete použít podle vašeho vkusu či nálady.

## **Menu Ambilight**

Ambilight je inovativní osvětlovací koncept, využívající světel s plně nastavitelným barevným odstínem.Tato světla se nacházejí na zadní straně televizoru a přispívají k lepším zážitkům při sledování. Díky analýze obrazu se neustále mění barva světel. Kromě toho lze nastavit libovolnou stálou barvu či různé odstíny bílé.Ambilight vytváří ideální podmínky pro sledování TV obrazu pro vyšší míru relaxace, dokonalejší vnímání obrazových detailů, kontrastu a barev.

V pohotovostním (Standby) režimu mohou být světla nastavena na jakoukoliv barvu, aby v místnosti vytvořila unikátní atmosféru.

- & V menu TV zvolte **Ambilight**.
- é Pomocí dolního kurzorového tlačítka vstupte do menu Ambilight.
- $\odot$  Označte Ambilight a stiskem pravého kurzorového tlačítka zvolte Vyp. nebo **Zap**.
	- **Vyp.**: vypne světla Ambilight a deaktivuje všechny další položky v menu. • **Zap.**: světla Ambilight se zapnou. Zpřístupní se položky v menu pro nastavení světel.
- ' Zvolte **Jas**, chcete-li nastavit intenzitu světel Ambilight.
- ( Zvolte **Režim** a pomocí pravého kurzorového tlačítka vyberte **Barevná sytost**, **Nálada**, **Odpočinkový**, **Film** nebo **Akce**.
	- **Barevná sytost**: v tomto režimu bude produkováno konstantní světlo, nastavené v menu Ambilight barevná sytost.Viz níže.
	- Volby **Nálada**, **Odpočinkový**, **Film** a **Akce** budou dynamicky upravovat jas a barvu světla v závislosti na obsahu obrazu.

Provedená volba bude mít vliv na rychlost změn, resp. sytost a intenzitu světel Ambilight.

Například v režimu **Odpočinkový** budou změny jasu a barev pozvolné a mírné, tak aby byl váš zážitek ještě hlubší a uvolňující.

**Nálada** představuje výchozí rychlost změn jasu a barev, nastavenou z výroby.

Režim **Film** je vhodný pro sledování filmů a režim **Akce** pro zvýraznění dynamických scén.

#### *Poznámky:*

- *- Rychlost změn je omezena, aby při sledování nedocházelo k nepříjemným pocitům.*
- *V závislosti na provedené volbě budou některé položky v menu neaktivní a nelze je zvolit.*
- § Pokud jste v menu Režim vybrali **Barevná sytost**:
	- Zvolte **Barevná sytost** v menu Ambilight a stiskněte pravé kurzorové tlačítko.
	- Zvolte **Smart barva** i zvolte **Osobní**, **Teplota bílé barvy**, **Studená bílá** nebo **Modrá**.
	- Při zvolení **Paleta barev** máte možnost vybrat libovolnou barvu.
	- Zvolte **Saturace** pro nastavení barevné sytosti produkovaného světla.

*Poznámky:*

- *Pokud změníte nastavení Paleta barev a/nebo Saturace, dojde k přepnutí barevného režimu na Osobní.*
- *- Zvolený barevný režim pak bude použit při zapnutí světel Ambilight ve Standby režimu.*
- è Pokud bylo v menu Režim vybráno **Nálada**, **Odpočinkový**, **Filmy** nebo **Akce**:
	- V menu Ambilight vyberte **Rozdělení** a stiskněte šipku vpravo.
	- Vyberte **Vyp.** pro stejné chování všech lamp.
	- Vyberte **Minimum**, **Střední** nebo **Maximum** pro určení Ambilight stereo efektu na dostupných lampách.
- **& Vyberte Stereo vyvážení** a pomocí šipek vlevo/vpravo a upravte barvu a světelnou intenzitu levé a pravé strany obrazu tak, aby dokonale odpovídaly dispozicím vaší místnosti.

## **Interference infračervených povelů pro externí zařízení**

Za účelem zamezení špatného příjmu infračervených povelů z dálkového ovladače umístěte externí zařízení z dosahu světel Ambilight.

*Poznámka: Ambilight nepracuje správně pokud teplota okolí je nižší než 15°C.*

## **Prohlížeč Multimedia**

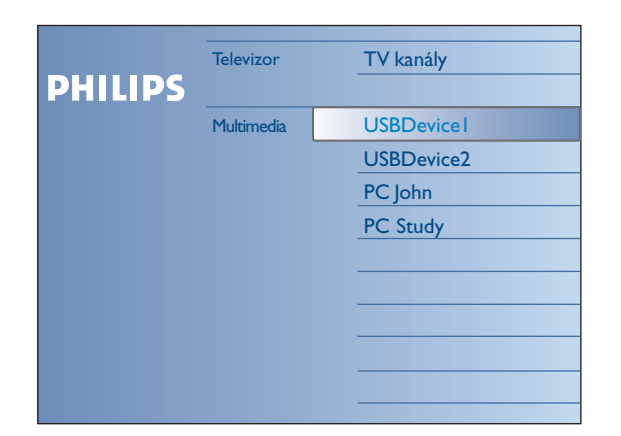

Multimediální prohlížeč umožňuje zobrazení obrázků anebo videoklipů a přehrávání zvukových souborů, uložených na USB zařízení či paměťové kartě. Aplikaci prohlížeče Multimedia vyvoláte z menu Browse (stiskněte tlačítko =) vybráním zařízení a stiskem šipky vpravo.Tento televizor umožňuje také připojení k vašemu počítači nebo domácí síti a přistupovat a prohlížet vaše osobní multimediální soubory.Viz přibalený samostatný návod Connected Planet, kde naleznete další popis této funkce.

*Poznámky:*

- *- Číst lze následující typy paměťových karet:*
- *Compact Flash I & II, Memory stick, Memory stick PRO, SD Card/Mini SD Card, Smart Media, Micro Drive, MultiMedia Card.*
- *- Přehrávat lze soubory následujících formátů (Viz přibalený samostatný návod Connected Planet, 5 - str. 17):*
- *Obrázky: JPEG*
- *Zvuk: MP3, MP3 Pro*
- *Pro video: MPEG1, MPEG2, MPEG4, DIVX a XVID soubory*
- *Podporovány jsou pouze paměťová zařízení s FAT/DOS formátem.*
- *Pokud není váš digitální fotoaparát podporován, zkuste některé z následujících řešení:*
- *•Ujistěte se, že je fotoaparát zapnutý a ověřte jeho správnou konfiguraci (viz příručka fotoaparátu).*
- *• Vyjměte paměťovou kartu z fotoaparátu a zasuňte ji do slotu paměťové karty.Více informací viz www.philips.com/support.*
- *- Philips neručí za kompatibilitu vašeho USB zařízení nebo paměťové karty.*

## **Sledování obsahu z paměťové karty/USB zařízení**

## **Zasunutí paměťové karty / USB zařízení**

*Poznámka: S televizorem se nedodávají paměťové karty nebo USB paměťové zařízení.*

Do jednoho ze slotů na pravé straně televizoru vložte paměťovou kartu. Zasuňte kartu tak, aby zacvakla.

V případě, že se jedná o memory stick nebo digitální fotoaparát, použijte k připojení některý z konektorů USB 2.0.

Když je zasunuta paměťová karta nebo připojeno USB zařízení, zobrazí se automaticky menu Multimedia, viz dále.

## **Vyjmutí paměťové karty / USB zařízení**

**↑** Nejprve stiskem tlačítka ◆↑ na dálkovém ovladači vypněte menu Browse.

é Vyjměte paměťovou kartu/USB paměťové zařízení.

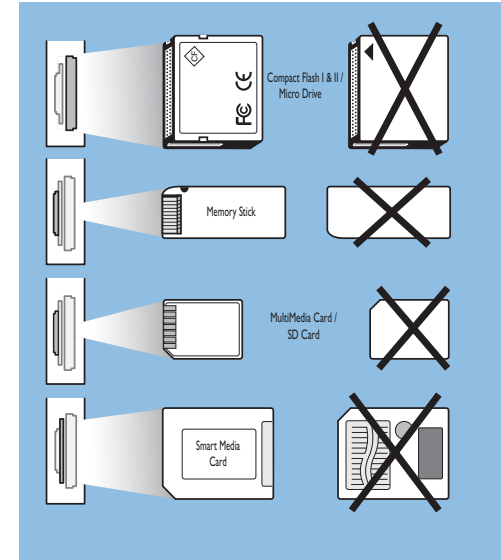

#### **Ochrana dat na paměťové kartě**

- Neodnímejte paměťovou kartu/USB zařízení během čtení nebo prohlížení jeho obsahu. Mohlo by dojít k poškození paměťové karty/USB zařízení.
- Nedotýkejte se svorek na zadní straně karty.
- Kartu vždy vkládejte se správnou orientací.V opačném případě by mohlo dojít k poškození karty nebo přístroje.
- Chraňte kartu před přílišným tlakem nebo silnými nárazy.
- Porucha přístroje nebo karty může způsobit ztrátu nebo poškození dat na kartě.
- Philips nenese žádnou zodpovědnost za poškození nebo ztrátu dat.

#### *Varování:*

*Malé děti by mohly spolknout paměťovou kartu. Paměťové karty chraňte před dětmi. Paměťovou kartu ihned po použití vyjměte.*

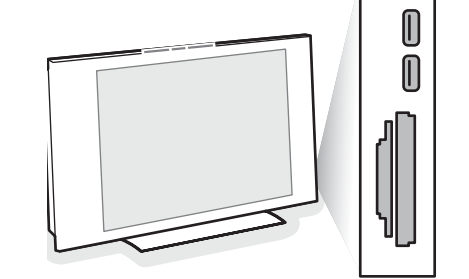

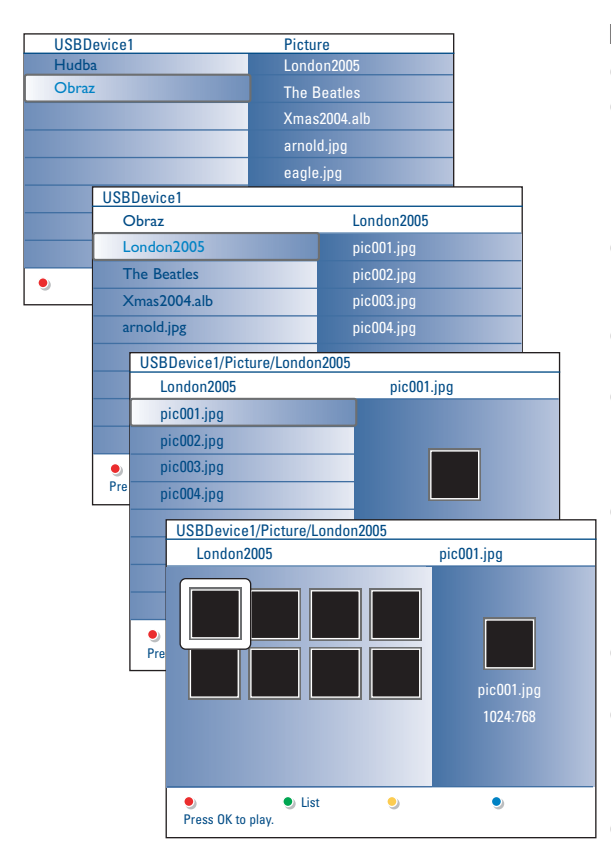

## **Prohlížeč Multimedia**

- & Vložte USB zařízení nebo paměťovou kartu.
- é Šipkami nahoru/dolu vyberte v rámci domácí sítě USB zařízení nebo paměťovou kartu

Prohlížeč Multimedia vám umožní prohlížet obsah uložený na vloženém USB zařízení nebo paměťové kartě. Stiskněte šipku doprava.

- $\bigcirc$  Objeví se dvoupanelový prohlížeč, levý panel zobrazuje typ obsahu (hudba, obrázky, video). Pravý panel zobrazuje obsah, který je k dispozici pro daný typ.
- (a) Stiskem šipky nahoru/dolu zvolte typ obsahu a stiskem šipky vpravo vstupte do obsahu.
- **6** Stiskem šipky nahoru/dolu vyberte soubor nebo adresář. *Poznámka: Stiskem zeleného tlačítka zobrazíte všechny obrazové soubory v aktuálním adresáři jako miniatury. Dalším stiskem zeleného tlačítka zobrazíte obrazové soubory jako seznam.*
- § Jestliže je vybrán soubor, stiskněte **OK** pro zobrazení obrazového souboru nebo přehrání audio souboru.

Jestliže je vybrán adresář, album nebo playlist, vstupte stiskem šipky vpravo do obsahu nebo stiskem **OK** spusťte prezentaci nebo opakovanou reprodukci souborů v adresáři, albu nebo playlistu.

- è Stiskněte šipku vlevo, chcete-li nechat hrát hudbu a přepnout zpět do menu Multimedia.
- $\odot$  Stiskem jednoho z barevných tlačítek dálkového ovladače proveďte odpovídající funkci popsanou ve spodní části obrazovky. *Note:The blue colour key can, if necessary, be used to let the colour keys re-appear.*
- **⊙** Chcete-li zastavit reprodukci zobrazeného obsahu, stiskněte tlačítko na dálkovém ovladači.

#### *Poznámky:*

- *• Váš televizor podporuje prezentace (slideshow) s hudbou na pozadí. Více viz str. 39.*
- *•Reprodukce pokračuje, i když přechodně přepnete do obrazovky prohlížeče. Když spustíte reprodukci jiného zdroje nebo po dosažení konce prezentace se zastaví reprodukce zvuku..*
- *•Délka souborů by neměla přesáhnout 128 znaků.*
- *•Další technické poznámky je možné nalézt v příloze 3, str.41.*
- *Před otočením nebo změnou měřítka obrazu nejprve ukončete prohlížení stiskem tlačítka OK nebo modrého tlačítka.*

## **Mohou se objevit následující ikony:**

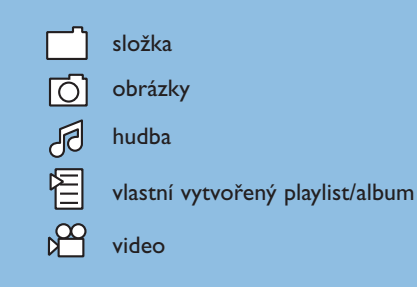

# **Funkční tlačítka na spodní straně obrazovky**

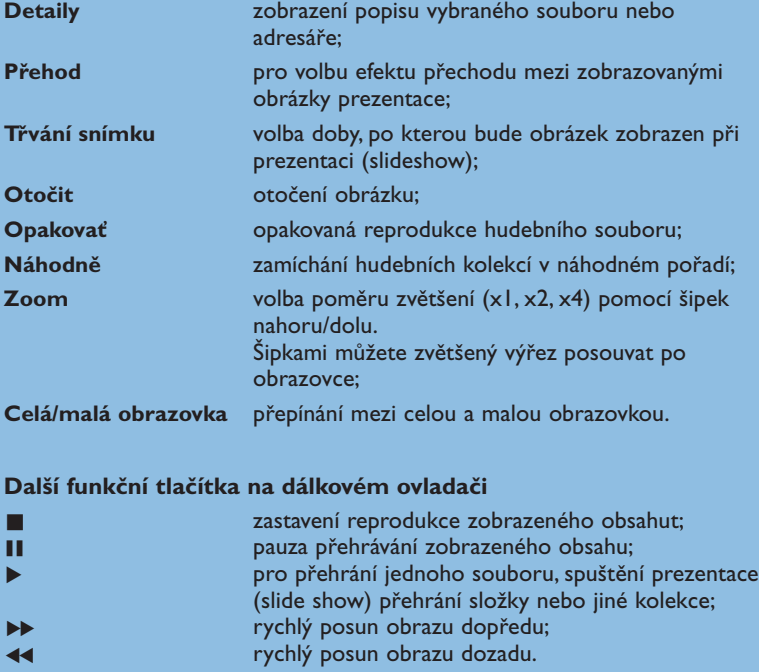

## **Prohlížení dat pomocí PC linku**

PC link poskytuje snadný přístup k vašim osobním multimediálním souborům. Zpřístupní vám digitální fotografie, video a zvukové soubory z vašeho počítače. Informace o tom, jak přistupovat k digitálním datům, naleznete v přibaleném samostatném průvodci Connected Planet.

## **Text-TV**

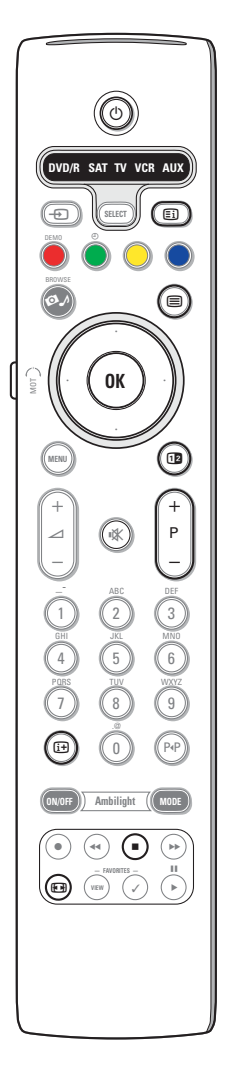

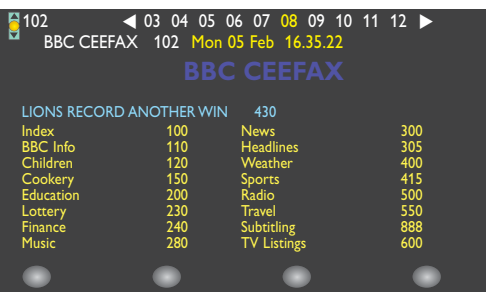

Většina TV kanálů vysílá informace prostřednictvím teletextu.Tento televizor má paměť na 1200 stránek, do které ukládá většinu stránek a podstránek, aby se zkrátila čekací doba. Po každé, když se změní program, dojde k obnovení obsahu této paměti.

#### **Zapnutí a vypnutí teletextu**

Stiskem tlačítka  $\equiv$  teletext zapnete.

## **Výběr teletextové stránky**

- Zadejte číslo požadované stránky buď pomocí numerických tlačítek či pomocí tlačítka -**P+**.
- Volby ve spodní části obrazovky zvolíte pomocí barevných tlačítek.

#### **Naposledy zvolené teletextové stránky**

Stiskněte tlačítko P<sup>4</sup>P.

#### **Výběr indexové stránky teletextu**

Stiskem šedého tlačítka  $\blacktriangleright$  zobrazíte hlavní index (obvykle str. 100).

## **Pouze pro vysílání teletextu typu T.O.P (kategorizované uspořádání stránek):**

Stiskněte tlačítko [i+]. Zobrazí se přehled T.O.P s tématy teletextu, pokud je při vysílání k dispozici. Pomocí levého/pravého, horního/dolního kurzorového tlačítka vyberte požadovanou položku a potvrďte stiskem tlačítka **OK**.Všechny TV kanály nemusejí vysílat teletext typu T.O.P.

## **Výběr podstránek**

Pokud zvolená teletextová stránka obsahuje více podstránek, objeví se na obrazovce seznam dostupných podstránek. Stiskem horního/dolního kurzorového tlačítka zvolte následující nebo předchozí podstránku.

## **Obraz/Teletext**

- **↑** Stiskněte tlačítko 国. Stiskem tlačítka **12** zobrazíte Teletext v pravé polovině obrazovky.é
- **O** Stiskněte tlačítko [12 pro návrat k plnému teletextovému obrazu.
- **6** Stiskněte tlačítko <sup>□</sup> pro návrat k obrazu přes celou obrazovku.

## **Zvětšení teletextové stránky**

Opakovaným stiskem tlačítka <a>B</a> zobrazíte horní polovinu stránky, dolní polovinu stránky a opět se vrátíte do normálního zobrazení stránky. Pokud je teletextová stránka zvětšená, můžete s ní posunovat pomocí horního/dolního kurzorového tlačítka.

## **Platný**

Když zadáte nesprávné číslo stránky nebo když není stránka k dispozici, zastavte stiskem tlačítka **z** prohledávání počítadla stránek. Zadejte jiné číslo stránky

## **Hypertext**

Pomocí hypertextu můžete rychle přejít na jinou stránku nebo vyhledávat určitá slova na aktuální stránce.

- & Stiskem tlačítka ok zvýrazněte první slovo nebo číslo požadované stránky.
- é Pomocí levého/pravého horního/dolního kurzorového tlačítka zvolte libovolné slovo nebo číslo které chcete hledat.
- **B** Potvrďte je stiskem tlačítka OK. Zahájí se hledání. V dolní části obrazovky se zobrazí zpráva informující o průběhu prohledávání nebo o skutečnosti, že zadané slovo či stránku nelze nalézt.
- **4** Pomocí horního kurzorového tlačítka opustíte hypertext.

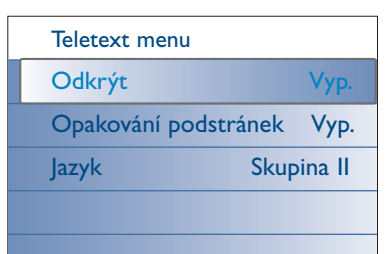

## **Teletext menu**

Menu Teletext nabízí různé funkce k ovládání teletextu.

- & Zapněte teletext a stiskem tlačítka **MENU** aktivujte menu.
- é Šipkami nahoru/dolu vybírejte položky menu.
- $\bigodot$  Aktivujte šipkou vpravo nebo tlačítkem OK.
- **4** Stiskem MENU opusťte nabídku teletextu.

## **Odkrýt**

Tato funkce zobrazí/potlačí skryté informace na stránce, jako jsou např. řešení hádanek nebo kvízů.

#### **Opakování podstránek** *(je-li k dispozici)*

Automaticky opakuje zobrazování podstránek. Pomocí pravého kurzorového tlačítka nebo tlačítkem **OK** můžete tuto funkci zapnout a vypnout.

#### **Jazyk**

Pokud znaky zobrazované na obrazovce neodpo-vídají znakům používaným provozovatelem vysílání, pak můžete změnit jazykovou skupinu. Pomocí levého/pravého kurzorového tlačítka zvolte **Skupina 1** nebo **Skupina II**.

## **Čelní konektory**

![](_page_21_Picture_14.jpeg)

#### **Videokamera, videohry**

- & Připojte váš videokamera, videohry podle uvedeného obrázku.
- **A** Monofonní zařízení připojte do zdířek VIDEO (2) a AUDIO L (3). Stereofonní zařízení připojte ještě navíc do zdířky **AUDIO R** 3. Kvalitu obrazu S-VHS u videokamer standardu S-VHS zajistíte propojením pomocí kabelů S-VHS do vstupu S-VIDEO (1) a do vstupů AUDIO (3). *Nepřipojujte kabely* 1 *a* 2 *současně. Mohlo by dojít ke zkreslení obrazu!*

#### **Sluchátka**

**O** Podle uvedeného obrázku zapojte konektor sluchátek do zdířky  $\Omega$ .

**•** Stiskem tlačítka  $\mathbf{N}$  na dálkovém ovládání vypněte interní reproduktory TV. *Impedance sluchátek se musí pohybovat v rozmezí 8 až 4000 ohmů. Zdířka pro sluchátka má průměr 3,5 mm.*

Hlasitost sluchátek nastavte v položce **Hlasitost sluchátek** umístěné v nabídce Zvuk.

## **Připojení externích zařízení**

K vašemu TV můžete připojit celou řadu audio a video zařízení. Na následujících schématech najdete způsoby jejich připojení.

*Poznámka : Konektor EXT1 je schopen zpracovat signály CVBS, RGB a Audio L/R; konektor EXT2 signály CVBS, S-VIDEO, RGB a Audio L/R; EXT3 signály CVBS a Audio L/R; EXT4 YPbPr; DVI (analog a digital) a HDMI (digital); Side signály S-VIDEO nebo CVBS a Audio L/R.*

*Externí zařízení s výstupem RGB je proto vhodné připojit ke konektoru EXT1 nebo EXT2, neboť systém RGB poskytuje nejlepší kvalitu obrazu.*

*Pokud je váš videorekordér vybaven funkcí Easy Link, připojte jej ke konektoru EXT2, aby bylo možno funkci Easy Link využívat.*

![](_page_22_Picture_5.jpeg)

![](_page_22_Picture_6.jpeg)

## **Rekordér (vcr-dvd+rw)**

![](_page_23_Figure_1.jpeg)

*Poznámka: Rekordér neumísťujte příliš blízko k televizní obrazovce, neboť některé rekordéry mohou být citlivé na signály v okolí obrazovky. Dodržujte minimální vzdálenost 0,5m od obrazovky.*

Připojte anténní kabely  $\odot$  a  $\odot$  a kabel SCART  $\odot$ , díky kterému dosáhnete optimální kvality obrazu. Pokud váš rekordér nemá zásuvku SCART, jedinou možností je připojení pomocí anténního kabelu. V tomto případě budete muset naladit testovací signál vašeho rekordéru a přiřadit mu programové číslo 0 nebo číslo mezi 90 a 99. Viz Manuální ukládání (str. 8) a také návod k videorekordéru.

## **Použití dekodéru a videorekordéru**

Do dekodéru a do speciálního konektoru SCART videorekordéru připojte kabel SCART (4). Viz též návod k videorekordéru.Viz odstavec Dekodér na str. 13. Dekodér můžete pomocí kabelu SCART připojit také přímo do konektoru **EXT1** nebo **2**.

## **Rekordér a jiná zařízení**

![](_page_24_Figure_1.jpeg)

 $\bigcirc$  Podle uvedeného obrázku připojte anténní kabely  $\bigcirc$   $\bigcirc$  a  $\bigcirc$  (pouze, má-li vaše zařízení anténní vstup). Pomocí SCART kabelů 5 propojte rekordér se SCART zásuvkami **EXTERNAL 2**. Pomocí SCART kabelů 4 propojte zařízení se SCART zásuvkami **EXTERNAL 1** nebo **3** pro dosažení lepší kvality obrazu. Pokud váš rekordér nemá zásuvku SCART, jedinou možností je připojení pomocí anténního kabelu. V tomto případě budete muset naladit testovací signál vašeho rekordéru a přiřadit mu programové číslo 0 nebo číslo mezi 90 a 99. Viz Manuální ukládání (str. 9) a také návod k videorekordéru.

**O** Proveďte nastavení v menu Konfigurace, Zdroj (str. 13).

## **DVD přehrávač nebo jiné digitální zdroje externího signálu**

**Zařízení s výstupními konektory komponentního videa (YPbPr)**

![](_page_25_Figure_2.jpeg)

- $\bigcap$  Tři samostatné komponentní videokabely  $\bigcap$  zapojte do externího přístroje (například DVD přehrávače, LD přehrávače, herní konzole, satelitního přijímače nebo jiného přístroje) vybaveného komponentními video vstupy (YPbPr), a do svorek **Y**, **Pb** a **Pr** vstupu **EXT4** na televizoru.
	- *Poznámka: EXT4 by měl být vždy používán společně s digitálním zvukem.*
- <sup>2</sup> Zapojte audio kabel <sup>2</sup> do digitálního audio výstupu externího přístroje a do jedno z **DIGITAL AUDIO IN** vstupních konektorů televizoru.

*Poznámky* 

- *- Je-li třeba, můžete pomocí kurzorových tlačítek nastavit pozici obrazu do středu obrazovky.*
- *- Označení konektorů komponentního videa může být u různých DVD přehrávačů různé. Přestože se zkratky mohou lišit, písmena B a R vždy označují barevné složky (B-blue, R-red) a Y označuje jasový signál. Označení jednotlivých svorek a detaily zapojení viz příručka konkrétního přehrávače.*
- *Tento televizor akceptuje signály s vysokým rozlišením ve standardech 480p, 576p, 720p and 1080i tak, jak je definuje norma EIA770.3. U digitálních externích zařízení jiných výrobců je možnost různých výstupních standardů, které mohou způsobovat televizoru potíže se správným zobrazováním.*

*Varováni: v případě posouvání obrazu, nesprávných barev, zcela chybějících barev, žádného obrazu, případě kombinace některých z těchto jevů zkontrolujte správné zapojení nebo přemístěte digitální přístroj do větší vzdálenosti od televizoru.*

## **Multikanálový Surround receiver**

## **• Digitální multikanálový receiver**

![](_page_26_Figure_2.jpeg)

Digitální multikanálový receiver připojte k **DIGITAL AUIDO OUT** výstupu na spodní straně TV

## **• Analogový multikanálový receiver**

![](_page_26_Figure_5.jpeg)

#### Analogový multikanálový receiver připojte k audio výstupním konektorům **AUDIO L** a **R** na spodní straně TV. Hlasitost bude ovládána prostřednictvím multikanálového receiveru.

*Poznámka: Pokud je TV kanál nebo externí zdroj blokován Rodičovským zámkem (viz str. 17), neuslyšíte žádný zvuk.*

## **Zařízení, které bude připojeno k HDMI (High Definition Multimedia Interface) konektoru**

HDMI je nový standard pro připojení digitálního obrazu a zvuku.

K HDMI konektoru můžete připojit HDMI externí zařízení, jako například kompatibilní DVD-R nebo DVD přehrávač vybavený HDMI. Můžete tak zobrazit obraz o vysokém rozlišení v digitální formě.

![](_page_27_Figure_3.jpeg)

& Propojte vaše HDMI zařízení s **HDMI** konektorem.

é V menu Nastavení, Zdroj vyberte připojené digitální zařízení, str. 13.

**HDMI IN** vstup umožňuje následující režimy obrazu pro TV a PC:

![](_page_27_Picture_177.jpeg)

*Poznámky:*

- *- Je-li třeba, můžete pomocí kurzorových tlačítek nastavit pozici obrazu do středu obrazovky.*
- *Pokud je do televizoru z digitálního přístroje připojeného k HDMI vstupu přiváděn PCM audio signál s ochranou proti kopírování, může být vzhledem k požadavkům na ochranu autorských práv odpojen výstup DIGITAL AUDIO OUTPUT televizoru.*
- *Váš TV podporuje HDCP (High-bandwidth Digital Content Protection) .Tento systém zabraňuje kopírování DVD obsahu vystupujícího prostřednictvím DVI. Zajišťuje zabezpečené digitální propojení mezi video zdrojem (DVD, PC, atd.) a vaším televizorem. Obsah je na zdrojovém zařízení zakódován, aby se zabránilo neoprávněnému kopírování.*
- *- Správné fungování je garantováno pouze s HDMI kompatibilními spotřebními produkty.*
- *U digitálních externích zařízení jiných výrobců je možnost různých výstupních standardů, které mohou způsobovat televizoru potíže se správným zobrazováním.*
- *V případě, že není detekován žádný signál z HDMI zařízení, HDMI zařízení vypněte a znovu zapněte. Pro docílení optimálních podmínek zobrazení doporučujeme přepnout DVD přehrávač do jednoho z následujících zobrazovacích standardů: 1920x1080i, 1280x720p, 720x576i, 720x576p, 720x480i, 720x480p.*

![](_page_28_Picture_0.jpeg)

![](_page_28_Picture_1.jpeg)

## **Zařízení, které bude připojeno k DVI konektoru**

**DVI** vstup umožňuje následující režimy obrazu pro TV a PC, pomocí tlačítka  $\oplus$ na dálkovém ovladači, pro HD (High Definition) a počítačová (PC) zařízení:

![](_page_28_Picture_281.jpeg)

*Je-li třeba, můžete pomocí kurzorových tlačítek nastavit pozici obrazu do středu obrazovky.*

& Připojte zařízení k **DVI** konektoru vaší TV 1.

Podle typu konektoru vašeho zařízení bude možná třeba použít příslušný adaptér.

## **DVD**

Pomocí DVI kabelu propojte DVI konektor s DVI konektorem vaší TV (1).

#### **Počítač (PC):**

- s DVI konektorem: pomocí DVI kabelu propojte DVI konektor počítače s dvi konektorem vaší TV (1)
- s VGA konektorem: připojte VGA kabel do VGA-DVI adaptéru (4) a ten zapojte do dvi konektoru vaší TV (1).
- é Připojte audio kabel 2 do **DVI AUDIO R** pravý) a **L** (levý) vstupu televizoru, pokud TV očekává z připojeného periferního zařízení analogový vstupní signál.

#### **NEBO**

Připojte audio kabel 3 k jednomu z DIGITAL AUDIO IN vstupních konektorů televizoru, pokud TV očekává z připojeného periferního zařízení digitální vstupní signál.

Poté také pomocí položky Konfigur. v menu Zdroj proveďte výběr zdroje, ke kterému bylo periferní zařízení s digitálním audio vstupem připojeno.Viz Digitální audio, str.13.

![](_page_28_Picture_17.jpeg)

## **Konektor k osobnímu počítači nebo domácí síti**

Tento televizor umožňuje připojení k vašemu počítači nebo domácí síti. Viz přibalený samostatný návod Connected Planet, kde naleznete další popis této funkce.

## **Nahrávání na rekordéru**

![](_page_29_Picture_1.jpeg)

## **• Nahrání TV programu pomocí rekordéru bez funkce EasyLink**

TV program můžete nahrávat pomocí tuneru rekordéru, aniž by to ovlivnilo sledování TV.

- $\bullet$  Na vašem rekordéru vyberte číslo kanálu.
- **A** Nastavte rekordér na nahrávání. Viz příručka vašeho rekordéru.

*Přepnutí kanálů na TV neovlivní nahrávání !*

## **• Nahrání TV programu pomocí rekordéru s EasyLink funkcí**

V TV režimu je možné spustit přímé nahrávání programu zobrazeného na TV obrazovce.

Pokračujte dvouvteřinovým stiskem tlačítka · dálkového ovladače. *Poznámky:*

- *- Přepínání čísel programu na TV neruší nahrávání.*
- *Při nahrávání programu z přístroje připojeného k EXT1, EXT3, EXT4 nebo Side, nemůžete vybrat jiný TV program na obrazovce, aniž by nebylo rušeno nahrávání.*
- *Pokud má váš EasyLink rekordér funkci pohotovostního režimu, můžete třívteřinovým stiskem tlačítka* B *přepnout televizor i rekordér do pohotovostního režimu.*
- *Pokud je připojený S-VHS rekordér vybaven funkcí EasyLink, můžete nahrávat v S-VHS kvalitě z S-VHS přístroje připojeného k levému bočnímu vstupu televizoru (například z S-VHS videokamery)*

## **Výběr externího zařízení**

![](_page_29_Picture_15.jpeg)

- $\bigodot$  Na dálkovém ovládání opakovaně tiskněte tlačítko nebo v nabídce Konfigurace zvolte Zdroj, viz str. 13 zvolte jednu z hodnot **EXT1**, **EXT2**, **EXT3**, **EXT4**, **DVI**, **HDMI**, **Side** nebo **TV**, podle toho ke kterému konektoru je zařízení připojeno.
- **O** Stiskněte šipku nahoru/dolu.
- $\bigcirc$  Stiskněte OK.

## **Tlačítka pro ovládání externích zařízení**

![](_page_30_Picture_1.jpeg)

Pomocí dálkového ovladače vašeho televizoru můžete ovládat většinu audio a video přístrojů naší produktové řady.

#### **Normální režim**

Po opakovaném stisku tlačítka **SELECT** - podle toho, které zařízení chcete dálkovým ovladačem ovládat - stiskněte některé z tlačítek. Viz "Použití dálkového ovladače", str. 4.

![](_page_30_Picture_511.jpeg)

*Poznámky:*

- *Pokud nebude do 60 vteřin provedena žádná akce, vrátí se dálkový ovladač do TV režimu.*
- *Po akci ve vybraném systémovém režimu zůstane dálkový ovladač v tomto režimu 60 vteřin a poté se vrátí do TV režimu, nebo se můžete do TV režimu vrátit okamžitě stiskem tlačítka SELECT.*

## **Expertní režim**

Pokud nechcete, aby se dálkový ovladač vrátil zpět do TV režimu a zůstal ve vybraném režimu, postupujte následujícím způsobem:

- & Pomocí tlačítka **SELECT** vyberte **TV** režim.
- é Stiskněte znovu tlačítko **SELECT** současně spolu s tlačítkem **OK** a podržte alespoň 2 vteřiny.
- $\odot$  Pomocí tlačítka **SELECT** vyberte požadovaný režim.

Chcete-li se vrátit zpět do výchozího nastavení dálkového ovladače (TV režim), opakujte zde popsanou proceduru pro TV režim.

#### *Poznámka: chování LED kontrolek*

- *Pokud LED po současném dlouhém stisku tlačítka SELECT a tlačítka OK jedou blikne, je dálkový ovladač v Expertním režimu a ovladač zůstává ve vybraném režimu.*
- *Pokud LED po současném dlouhém stisku tlačítka SELECT a tlačítka OK blikne čtyřikrát, je dálkový ovladač v normálním režimu a dálkový ovladač se po 60 vteřinách vrátí do TV režimu.*

#### **Přímá volba připojeného přístroje**

Když je dálkový ovladač v **režimu TV Expert**, můžete následujícím způsobem přímo volit připojené zařízení:

Stiskněte tlačítko  $+$ :

*.*

- následované číslicí "**1**" pro volbu zařízení připojeného k **EXT1**.
- následované číslicí "**2**" pro volbu zařízení připojeného k **EXT2**.
- následované číslicí "**3**" pro volbu zařízení připojeného k **EXT3**.
- následované číslicí "**4**" pro volbu zařízení připojeného k **EXT4**.
- následované číslicí "**5**" pro volbu zařízení připojeného k **DVI**.
- následované číslicí "**6**" pro volbu zařízení připojeného k **HDMI**.

- následované číslicí "**0**" pro volbu zařízení připojeného k bočnímu vstupu (side).

*Poznámka: Ujistěte se, že je přístroj zapnutý.*

## **Nastavení dálkového ovladače na ovládání externích přístrojů**

Dálkový ovladač vašeho televizoru vám umožňuje ovládat všechny vaše přístroje jediným ovladačem.Toho můžete docílit vybráním správné značky a typu přístroje v seznamu kódů externích přístrojů.

Opakovaným stiskem tlačítka **SELECT** vyberte **DVD/R**, **SAT**, **VCR** or **AUX** podle toho, jaký externí přístroj chcete dálkovým ovladačem televizoru ovládat.Viz Používání dálkového ovladače, str. 4. Pokud již funkční tlačítka dálkového ovladače fungují také s vybraným externím přístrojem, je dálkový ovladač připraven a není třeba provádět žádné kroky.

Pokud funkční tlačítka s vaším externím přístrojem nespolupracují, můžete dálkový ovladač přizpůsobit následujícím způsobem.

![](_page_31_Picture_4.jpeg)

## **Zadání kódu**

- & Opakovaným stiskem tlačítka **SELECT** vyberte zdroj podle toho, jaký externí přístroj chcete ovládat pomocí tohoto dálkového ovladače.
- **O** Stiskněte minimálně na 4 vteřiny současně tlačítka **SELECT** a (<sup>1</sup>). LED dioda vybraného režimu bude nepřerušovaně svítit.
- $\bigodot$  Zadejte třímístný kód pro příslušný typ a značku externího přístroje. Kódy jsou uvedeny na straně 33.
- $\bullet$  LED dioda vybraného režimu bude 5 vteřin rychle blikat jako potvrzení, že jste kód zadali správně. Dálkový ovladač přejde do naposledy zvoleného režimu. Pokud zadáte nesprávný kód, zůstane LED dioda režimu 2 vteřiny svítit. Zopakujte krok 8.
- ( Nyní zkuste použít dálkový ovladač TV na příslušný externí přístroj. Opakovaným stiskem tlačítka **SELECT** vyberte požadovaný režim. 2 vteřiny bude svítit LED kontrolka vybraného režimu a pak začne blikat. Blikání znamená, že je dálkový ovladač ve vámi vybraném externím režimu.
- § Do 60 vteřin od začátku blikání nasměrujte dálkový ovladač na externí přístroj a stiskněte tlačítko (<sup>I</sup>). Pokud externí zařízení nereaguje na povel B, postupujte znovu podle kroků procedury programování dálkového ovladače a použijte jiný kód pro daný typ a značku externího přístroje. Použijte opět seznam kódů na straně 33. Pokud pro daný typ a značku přístroje již nejsou uvedeny další kódy, nebude pravděpodobně dálkový ovladač váš konkrétní model externího přístroje ovládat.

#### *Poznámky:*

- *Dálkový ovladač vašeho televizoru nemusí být nezbytně schopen naprogramování na všechny modely jednotlivých značek uvedených na straně 33. Můžete zkusit programovací proces znovu.Vyzkoušejte číslo (čísla) uvedené/á pro váš typ a značku přístroje, abyste se ujistili, že jste prve neudělali chybu.*
- *Jestliže je dálkový ovladač v některém z režimů příslušenství (bliká kontrolka režimu) - DVD/R, SAT,VCR nebo AUX - a do 60 vteřin nestisknete žádné tlačítko, vyprší časový limit a ovladač se vrátí do TV režimu.*

## **Zrušení vybraného režimu**

Stiskněte na 2 vteřiny tlačítko **SELECT**. Dálkový ovladač se vrátí do TV režimu.

# **Remote Control Direct Entry Codes for Peripheral Equipment**

![](_page_32_Picture_26.jpeg)

## Digital Video Disc (DVD)

![](_page_32_Picture_27.jpeg)

## **Satellite Receiver**

![](_page_32_Picture_28.jpeg)

![](_page_32_Picture_29.jpeg)

![](_page_32_Picture_30.jpeg)

## **VCR**

![](_page_32_Picture_31.jpeg)

## **Programovatelný dálkový ovladač**

Dálkový ovladač vašeho televizoru je programovatelný a může se naučit povely jiných dálkových ovladačů přístrojů jiných značek. Tak vám k ovládání všech vašich přístrojů stačí jediný dálkový ovladač. Pro následující typy přístrojů jsou vždy zvýrazněna tlačítka, která lze naprogramovat.

*Poznámka: Zvýrazněném tlačítkům můžete přiřadit libovolný povel ovladače externího přístroje.*

![](_page_33_Figure_4.jpeg)

& Opakovaným stiskem tlačítka **SELECT** dálkového ovladače vyberte cílový zdroj (např. DVD,VCR,…).

**e** Podržte na 4 vteřiny tlačítka OK a (<sup>1</sup>).

Na dálkovém ovladači bude nepřerušovaně svítit LED kontrolka vybraného zdroje.

- $\, \, \Omega \,$  Na dálkovém ovladači televizoru stiskněte platné cílové tlačítko, pod které chcete zkopírovat určitou funkci z dálkového ovladače druhého přístroje.
- ' Položte oba dálkové ovladače proti sobě, aby mohla probíhat výměna infračervených signálů.
- ( Na dálkovém ovladači druhého přístroje podržte cca 2 vteřiny stisknuté tlačítko funkce, kterou chcete naučit dálkový ovladač vašeho televizoru.

Během zachytávání signálu je LED kontrolka vybraného zdroje na dálkovém ovladači TV zhasnutá. Po zkopírování funkce LED kontrolka opět svítí.

**6** Opakujte znovu kroky **@** až **@** pro zkopírování dalších funkcí.

è **Opuštění režimu učení:**

Podržte na 2 vteřiny tlačítko na boku dálkového ovladače.

Dálkový ovladač zůstane v naposledy vybraném režimu.

*Poznámka: Pokud dálkový ovladač televizoru nerozezná kód z dálkového ovladače externího přístroje, bude několik vteřin blikat LED kontrolka vybraného zdroje. Znamená to, že přenos kódu nebyl úspěšný.*

## **Uvedení funkčních tlačítek dálkového ovladače zpět do režimu nastaveného z výroby**

- & Opakovaným stiskem tlačítka **SELECT** vyberte **TV** režim.
- **e** Podržte na 5 vteřin tlačítka OK a  $\mathbf{K}$ .
- Rozsvítí se všechny LED kontrolky **SELECT**.
- $\odot$  Stiskněte tlačítko **SELECT** 
	- 1x: svítí **DVD/R**
	- 2x: svítí **SAT**
	- 3x: svítí **VCR**
	- 4x: svítí **AUX**
	- 5x: svítí **DVD/R**, **SAT VCR**, **AUX**.

' Když svítí jedna nebo všechny LED kontrolky režimu, stiskněte tlačítko **OK**. "Naučené" funkce tlačítek budou vymazány. Všechna tlačítka dálkového ovladače TV budou mít opět funkce nastavené z výroby.

## **Tipy**

![](_page_35_Picture_215.jpeg)

# R

## **Kensington Security Slot**

Váš televizor je vybaven zámkem Kensington Security Slot pro ochranu před odcizením. Zámek proti odcizení Kensignton si musíte zakoupit samostatně. Zámek Kensington je plastem potažený kovový kabel se zámkem. Jeden konec se upevňuje do otvoru v televizoru a zamyká se speciálním klíčem. Druhý konec se upevňuje k upevněné konstrukci.

*® Kensington a MicroSaver jsou registrované US známky skupiny ACCO World Corporation s vydanou registrací a platnou aplikací v ostatních zemích světa.Všechny další registrované a neregistrované známky jsou ve vlastnictví jejich příslušných majitelů.*

## **1 - Aktualizace softwaru Philips TV pomocí přenosného paměťového média**

## **Úvod**

- Philips nabízí možnost aktualizace software vašeho televizoru prostřednictvím přenosné paměti.
- Aktualizací software můžete zdokonalit funkčnost vašeho televizoru. Rozsah zlepšení závisí na tom, jaký software obsahuje televizor před upgrade a na jakou verzi jej budete aktualizovat.
- Aktualizaci software můžete provést vlastními silami.
- Mějte na paměti, že obsah tohoto dokumentu je určen technicky zdatným uživatelům se znalostmi software.

## **Příprava přenosného paměťového média na upgrade softwaru**

- Tato procedura bude vyžadovat:
- Osobní počítač s přístupem na internet.
- Archivační program, který podporuje formát ZIP (například WinZip pro Windows nebo StuffIt pro Mac OS).
- Nejlépe prázdnou USB Memory Stick nebo paměťovou kartu (je-li k dispozici).

Podporované paměťové karty (je-li k dispozici): Podporované paměťové karty (je-li k dispozici): CompactFlash Card Type I & II, IBM Microdrive, Memory Stick, SecureDigital Card / Mini SD Card, SmartMedia Card, MultiMedia Card.

*Poznámka: Podporována jsou pouze paměťová média s FAT/DOS formátem.*

Nový software můžete získat u svého prodejce nebo na internetových stránkách the www.philips.com/support:

- & V internetovém prohlížeči na vašem počítači otevřete stránku **www.philips.com/support**.
- **O** Postupujte podle procedury pro nalezení informací a software týkajícího se vaší TV.
- $\bigcirc$  Vyberte nejnovější aktualizační soubor a stáhněte jej do počítače.
- **4** Rozbalte ZIP soubor a zkopírujte soubor "autorun.upg" do kořenového adresáře USB přenosného paměťového média. *Poznámka: Používejte pouze softwarové aktualizace nacházející se na stránkách www.philips.com/support*

## **Ověření verze TV softwaru**

Než spustíte proceduru aktualizace software, doporučujeme ověřit, jaká je aktuálně používaná verze TV software.

- & V menu Nastavení vyberte **Aktualizace software**.
- **O** Stiskněte šipku vpravo.

*.*

Menu Aktualizace software se přesune do levého panelu.

" Vyberte **Mistní upgrase/aplikace** pro zobrazení verze a popisu stávajícího software.

![](_page_36_Picture_235.jpeg)

![](_page_37_Picture_0.jpeg)

## **Procedura automatické aktualizace software**

- & Vypněte TV a vyjměte všechna paměťová média.
- é Vložte přenosné USB paměťové médium obsahující staženou aktualizaci software.
- **3** Zapněte TV vypínačem (<sup>1</sup>) na vrchu televizoru.
- ' Při startu TV prohlédne USB přenosnou paměť, dokud nenalezne obsah s aktualizací.TV automaticky přejde do režimu aktualizace. Po několika vteřinách se zobrazí postup aktualizace.

#### *Varování:*

- *Během procedury aktualizace softwaru neodpojujte USB paměťové médium! • Pokud během aktualizace vypadne napájení, neodpojujte USB paměťové*
- *médium od TV. Po obnovení napájení pokračuje TV v aktualizaci. • Pokud se pokusíte provést aktualizaci na stejnou nebo nižší verzi software,*
- *budete požádání o potvrzení této akce. Přechod na starší verzi software byste měli provést jedině v případě opravdové nutnosti.*
- *Pokud během aktualizace dojde k chybě, zkuste proceduru znovu nebo se obraťte na vašeho prodejce.*
- *•Automatická aktualizace programového vybavení bude zahájena pouze, pokud verze na přenosné paměti USB je rozdílná od verze v TV.*
- ( Když byla aktualizace software úspěšná, odejměte USB paměťové médium a restartujte televizor vypínačem na horní straně TV.Televizor se spustí s novým softwarem.

*Poznámka: Po úspěšné aktualizaci můžete pomocí počítače z USB paměťového média TV software odstranit.*

![](_page_37_Picture_271.jpeg)

## **Procedura manuální aktualizace software**

Pro manuální aktualizaci software zkopírujte soubor "autorun.upg" do adresáře s názvem "Upgrades", který se nachází v kořenovém adresáři USB přenosného paměťového média.

Soubor můžete přejmenovat libovolně, pouze dodržte koncovku **.upg**

- & Vložte přenosné paměťové médium obsahující staženou aktualizaci software.
- é V menu Instalace vyberte **Aktualizace software**. Přejděte na položku **Mistní upgrase/aplikace**.

TV zobrazí seznam všech kompatibilních aktualizačních souborů dostupných na USB přenosném paměťovém médiu a zobrazí informace pro vybraný soubor.

 $\bigcirc$  Vyberte správný aktualizační soubor a stiskem červeného tlačítka spusťte aktualizaci.

Televizor provede restart a automaticky přejde do režimu aktualizace. Po několika vteřinách se zobrazí stav aktualizační procedury. *Varování:*

*Pokud se pokusíte provést aktualizaci na stejnou nebo nižší verzi software, budete požádání o potvrzení této akce. Přechod na starší verzi software byste měli provést jedině v případě opravdové nutnosti.*

' Když byla aktualizace software úspěšná, odejměte USB paměťové médium a restartujte televizor vypínačem na horní straně TV.Televizor se spustí s novým softwarem.

## **2 - Plochý televizor Philips formát prezentace s hudbou na pozadí**

#### *Poznámky:*

- *Nejnovější verzi tohoto dokumentu můžete nalézt na webových stránkách technické podpory Philips (www.philips.com/support). K nalezení této dokumentace a dalších souvisejících souborů použijte typové číslo vašeho televizoru (42PF9830/10).*
- *Philips nelze činit zodpovědným za jakékoli problémy, které se mohou vyskytnout ve spojení s obsahem tohoto dokumentu.*
- *Chyby, na které Philips upozorníte, budou co nejrychleji zpracovány a opravy publikovány na stránkách technické podpory Philips.*

## **Úvod**

Dokument popisuje, jak vytvořit Philips soubor prezentace (slideshow) se zvukem na pozadí. Mějte na paměti, že obsah tohoto dokumentu je určen uživatelům s technickými nebo softwarovými zkušenostmi. Prezentaci spustíte otevřením souboru prezentace v Content Browser vašeho televizoru.

- **↑** Po vložení paměťové karty nebo USB zařízení a zapnutí TV stiskněte tlačítko �� na dálkovém ovladači.
- é Přejděte do složky, ve které je na přenosném paměťovém médiu uložen soubor prezentace (.alb).
- " Vyberte soubor prezentace a stiskem tlačítka **OK** spusťte prezentaci.
- **↑** Chcete-li zastavit prezentaci, stiskněte tlačítko ■.

## **Obecná pravidla**

- Prezentace (slideshow) bude používat prostou ASCII XML syntaxi, aby bylo možné vytvářet a editovat soubory prezentace pomocí jednoduchých nástrojů.
- Veškeré odkazy na síťový obsah musejí být založeny na globální adrese obsahu.
- Obsah na přenosném paměťovém médiu (PM) nemá globální adresu.V důsledku toho nesmí být na obsah uložený na PM v prezentaci odkazováno, pokud není prezentace samotná uložena také na tomto PM.
- Aby byla zachována přenositelnost, smí prezentace uložená na PM odkazovat POUZE na obsah uložený na stejné PM. Odkazy na globální adresy by mohly vést k neslučitelnosti, pokud by bylo PM použito v zařízení bez síťového přístupu. Nejedná se však o zákaz, ale doporučení.
- e vhodnější, aby URL adresy odkazující se na obsah PM vycházely z relativní cesty začínající adresářem, ve kterém je prezentace uložena.Tato cesta zahrnuje název zařízení nebo jednotky PM.
	- Podporována je také absolutní cesta k obsahu.
	- relativní cesta: pictures\test1.jpg, tamper.jpg, ..\new\bird.jpg, …
	- absolutní cesta: USB1:\pictures1\foo\_bar.jpg, C:\f1.jpg, \organiation.jpg, …

## **Obecný formát**

Níže uvedený formát a syntaxe bude použit k vytvoření souboru prezentace (prostý ascii text) s příponou .alb (.ALB). Příklady: slshow1.alb, summer\_holiday\_2004.ALB, test.alb, .

K vytvoření textového souboru by měla být použita následující syntaxe:

```
<?xml version="1.0" encoding="ISO-885h9-1" ?> 
<philips-slideshow version="1.0" >
  <title>Title of the slideshow</title>
  <audio>audio_url</audio>
  <slide-duration>30</slide-duration>
  <slides>
    <slide>slide_1_url</slide> 
    <slide>slide_2_url</slide> 
    <slide>slide_3_url</slide> 
    <slide>slide_4_url</slide> 
    <slide>slide_5_url</slide> 
    <slide>slide_6_url</slide> 
    ... 
    <slide>slide_N-1_url</slide> 
    <slide>slide_N_url</slide> 
  </slides>
</philips-slideshow>
```
## **Podporované XML tagy**

Následující tabulka popisuje XML syntaxi.

![](_page_39_Picture_171.jpeg)

## **Příklady:**

Viz. directory Files/Slideshw/.... na tomto CD disku.

```
<?xml version="1.0" encoding="ISO-885h9-1" ?>
<philips-slideshow version="1.0" >
  <title>Philips AlbumFile</title>
  <audio>Music\Nature.mp3</audio>
  <slide-duration>50</slide-duration>
  <slides>
    <slide>Images\Image01.jpg</slide>
    <slide>Images\Image02.jpg</slide>
    <slide>Images\Image03.jpg</slide>
    <slide>Images\Image04.jpg</slide>
    <slide>Images\Image05.jpg</slide>
    <slide>Images\Image06.jpg</slide>
    <slide>Images\Image07.jpg</slide>
    <slide>Images\Image08.jpg</slide>
    <slide>Images\Image09.jpg</slide>
    <slide>Images\Image10.jpg</slide>
    <slide>Images\Image11.jpg</slide>
    <slide>Images\Image12.jpg</slide>
  </slides>
</philips-slideshow>
```
## **3 - Philips TV - Přenosná paměť a USB**

#### *Poznámky:*

- *- Nejnovější verzi tohoto dokumentu lze nalézt na stránkách technické podpory Philips (www.philips.com/support).*
- *- Software vašeho televizoru je možné aktualizovat.V případě potíží nejprve zkontrolujte, zda je v televizoru instalován nejnovější software. Nejnovější verzi software spolu s instrukcemi naleznete na stránkách technické podpory Philips.*
- *Při hledání odpovídající dokumentace a dalších souvisejících souborů použijte typové číslo vašeho televizoru (42PF9830/10).*
- *- Philips nelze činit zodpovědným za jakékoli chyby v obsahu tohoto dokumentu ani za jakékoli problémy v důsledku obsahu tohoto dokumentu. Chyby, které oznámíte společnosti Philips, budou zpracovány, a opravy budou v nejkratším možném termínu publikovány na stránkách technické podpory Philips.*

## **Problémy s digitálním obsahem**

Viz přibalený samostatný návod Connected Planet, 5 - str. 17.

## **Problémy s přenosnou pamětí**

- Čtečka paměťových karet podporuje následující média\*:
	- CompactFlash Card (Type I & II) (CF)
	- IBM Microdrive
	- Memory Stick + Memory Stick Pro
	- SecureDigital Card (SD)
	- SmartMedia Card (SM)
	- MultiMedia Card (MMC)
- XD karty jsou podporovány prostřednictvím externí XD kompatibilní čtečky karet (nedodává se spolu s TV), připojené do USB konektoru.To samé platí i pro typy paměťových karet, které se mohou objevit v budoucnu.
- Při vkládání paměťové karty do čtečky nepoužívejte nadměrnou sílu. Pokud nelze paměťovou kartu normálně zasunout nebo pokud není televizorem rozpoznána, zkuste kartu otočit a vložit ji znovu.
- Pokud vložíte více karet najednou, mohou některé kombinace karet pracovat. Doporučujeme však používat současně pouze jednu paměťovou kartu.
- \* *Obchodní známky a obchodní názvy jsou vlastnictvím příslušných vlastníků.*

## **Problémy s digitálním fotoaparátem**

Pokud nepracuje USB spojení mezi vaším digitálním fotoaparátem a televizorem, můžete zkusit vyřešit problém pomocí následujících řešení.

- Ujistěte se, že je digitální fotoaparát zapnutý a ověřte správnou konfiguraci vašeho digitálního fotoaparátu (více informací viz příručka vašeho digitálního fotoaparátu).
- Některé fotoaparáty umožňují vypnout USB rozhraní. Před připojením k TV se ujistěte, že je USB rozhraní zapnuté.
- Vyjměte paměťovou kartu z digitálního fotoaparátu a vložte ji přímo do čtečky paměťových karet na pravé straně televizoru.
- Pokud je váš fotoaparát vybaven pouze interní pamětí (žádná odnímatelná paměťová karta), můžete pomocí počítače zkusit manuálně zkopírovat obsah na paměťovou kartu nebo USB paměťové zařízení.
- Některé fotoaparáty umožňují přepínat mezi režimy PTP (Picture Transfer Protocol protokol pro přenos snímků) nebo "PC Link" a "USB Mass Storage" nebo "PC Drive" (kdy fotoaparát funguje jako odnímatelný disk). Ujistěte se, že je fotoaparát přepnut do režimu "USB Mass Storage" nebo "PC Drive".
- Pokud váš fotoaparát podporuje různá nastavení rozhraní, vyzkoušejte je jedno po druhém nebo se obraťte na prodejce fotoaparátu a nalezněte správné nastavení.

## **Problémy s USB paměťovým zařízením**

- Zařízení připojená do USB portu vašeho televizoru musejí být v souladu se specifikacemi "Mass Storage Class". Pokud vaše zařízení (digitální fotoaparát, MP3 přehrávač, přenosný harddisk, ...) není v souladu se specifikacemi "Mass Storage Class", nebude toto zařízení prohlížečem instalovaným v televizoru detekováno.
- Podporovány jsou následující druhy zařízení Mass Storage Class (velkokapacitní úložná zařízení):
	- Implementace televizoru vychází z "Universal Serial Bus Mass Storage Class Specification Overview" (v1.2, 23.červen 2003), včetně všech dokumentů zmíněných v tomto dokumentu. Dokument lze nalézt na webových stránkách věnovaných standardizaci USB (www.usb.org).
	- Plná podpora USB Mass Storage Class Bulk-Pouze přenos (bInterfaceProtocol = 50h).
	- Plná podpora SubClass Code = 05h; SFF-8070i spec.
	- Plná podpora SubClass Code = 06h; SCSI transparent command set.
- V případě USB paměťových zařízení s velkým objemem může prohlížeči v televizoru trvat přístup na vámi požadovaný soubor delší čas.
- Používáte-li USB přenosný harddisk: Vzhledem k velké spotřebě energie přenosných harddisků doporučujeme použít externí napájení, aby byla zaručena správná funkce za všech okolností.

![](_page_42_Picture_0.jpeg)

## **Obsah**

![](_page_42_Picture_109.jpeg)

## **Co je Connected Planet ?**

Connected Planet poskytuje snadný přístup k digitálním obrázkům, video a audio souborům na vašem počítači.

Přečtěte si prosím pečlivě následující informace a postupujte krok za krokem přesně podle uvedených instrukcí.

## **Co potřebujete pro použití Connected Planet ?**

& Síťové spojení s vaším počítačem.

 $\bullet$  Z přiloženého  $\mathbb{R}^{\infty}_{\infty}$ connectedplanet CD disku nainstalujte do vašeho počítače Philips Media Manager (PMM).

![](_page_42_Picture_9.jpeg)

**Máte-li další dotazy nebo potíže s pripojením, nebo se obáváte nedostatečnosti svých ! znalostí o připojení PC a sítích, obraťte se na svého dodavatele počítače či prodejce.**

## **Krok 1: Instalace Philips Media Manager (PMM)**

![](_page_43_Picture_1.jpeg)

![](_page_43_Picture_150.jpeg)

*Poznámka: Pokyny k instalaci jsou dostupné pouze v angličtině.*

& Vložte do mechaniky počítače přiložený Connectedplanet CD-ROM.

*Nespustí-li se CD-ROM automaticky, poklepejte na My Computer, potě na ikonu CD-ROM a konečně na Philips.pdf, instalace se spustí.*

- é Klepněte na **Install Media Manager** a postupujte podle instrukcí.
	- *Poznámky:*
	- *Po zobrazení okna Product Configuration NEOZNAČUJTE WMA (Windows Media Audio) a WMV (Windows Media Video),TV Philips nepodporují tento obsah.*
	- *PMM můžete nainstalovat na více pocítačů v domácí síti.*
	- *- Program PMM je dostupný i pro Apple Macintos®. Můžete jej stáhnout ze stránek www.philips.com/support.*
	- *- Dbejte na to, aby PMM nebyl blokován firewallem nainstalovaným na vašem počítači.*

## **8** Zvolte jazyk PMM

Volbu z několika dostupných jazyků můžete provést v menu Settings (Nastavení).

#### **4 Změňte název PMM serveru**

V nabídce PMM Settings mužete zmenit název serveru PMM.Tento název je důležitý vzhledem k tomu, že se zobrazuje na TV po rozpoznání PMM. Možné názvy jsou "PC Study", "PC John", "PC loznice".

**6** Po instalaci PMM restartujte počítač.

![](_page_44_Picture_89.jpeg)

*- V nabídce PMM Settings mužete zmenit název serveru PMM.Tento název je důležitý vzhledem k tomu, že se zobrazuje na TV po rozpoznání PMM. Možné názvy jsou "PC Study", "PC John", "PC loznice".*

## **Přidání souboru do programu Philips Media Manager (PMM)**

- & Vyberte PMM v nabídce Start nebo poklepejtev na symbol PMM v hlavním panelu.
- é Klepněte na **Music**; **Pictures** nebo **Movies** v horní části okna PMM.
- " Vyberte **Add Music**, **Add Pictures** nebo **Add Movies**.
- ' Klepněte na **Add Files nebo Folders… .**
- ( Vyberte složku nebo soubory a klepnutím na **Open** je přidejte do okna Media Manageru.

## **Krok 2: Identifikace aktuální konfigurace síte**

Soustredíme se na dve hlavní sítové konfigurace, které se používají v moderních domácnostech.

## **NEBO**

## **Konfigurace A**

**Před připojením k televizoru**

# **Konfigurace B**

*Je-li to možně, doporučujeme vytvoření sítě s pomocí směrovače, jak je popsáno v Konfiguraci A, ještě před připojením TV..*

### **Před připojením k televizoru**

![](_page_45_Figure_7.jpeg)

Máte

- měrovač
- jeden nebo více PC, připojených ke směrovači
- jednu volnou zásuvku síte Ethernet na
- směrovači

Pokračujte kap. Připojení a konfigurace TV, Konfigurace A, na str. 5.

![](_page_45_Picture_14.jpeg)

#### Máte

• jednu volnou zásuvku síte Ethernet na PC. *Poznámka: Pokud váš počítač neobsahuje volný Ethernetový konektor, budete si muset zakoupit a nainstalovat přídavnou síťovou (Ethernetovou) kartu.*

Pokračujte kap. Připojení a konfigurace TV, Konfigurace B, na str. 5.

![](_page_45_Picture_18.jpeg)

**Připojení TV k jedinému PC vyžaduje ! speciální překřížený síťový kabel.**

## **Krok 3: Připojení a konfigurace TV**

## **Konfigurace A**

Přesvědčte se, je-li na vašem routeru a vašem počítači povolena funkce Auto IP (automatické přidělování adres).

![](_page_46_Picture_3.jpeg)

U většiny současných počítačů a routerů je automatické přidělování adres standardně povoleno.

Pokud tomu tak ve vašem případě není, můžete to zkontrolovat pomocí Network Utility na přiloženém XX connectedplanet CD.

Není-li povoleno DHCP/Auto IP, povolte je v PC podle Dodatku 4, str. 14.

Povolte DHCP ve směrovači, postupujte podle návodu ke směrovači.

## **Připojení TV**

& Zasuňte jeden konec kabelu Ethernet (**přímého kabelu**) do zásuvky **NETWORK** na zadní straně TV.

![](_page_46_Figure_10.jpeg)

**O** Druhý konec zasuňte do zásuvky Ethernet na směrovači.

**@** Pro vyzkoušení spojení viz "Zobrazení multimediálního obsahu" na str. 6.

## **Konfigurace B**

Přesvědčte se, je-li na vašem počítači povolena funkce Auto IP (automatické přidělování adres).

![](_page_46_Picture_15.jpeg)

U většiny současných počítačů je automatické přidělování adres standardně povoleno.

Pokud tomu tak ve vašem případě není, můžete to zkontrolovat pomocí Network Utility na přiloženém X connectedplanet CD.

Není-li povoleno DHCP/Auto IP, povolte je v PC podle Dodatku 4, str. 14.

#### **Připojení TV**

& Zasuňte jeden konec překříženého kabelu Ethernet (**překříženého kabelu**) do zásuvky **NETWORK** na zadní straně TV.

![](_page_46_Figure_21.jpeg)

- **O** Druhý konec zasuňte do zásuvky Ethernet na počítači.
- **@** Pro vyzkoušení spojení viz "Zobrazení multimediálního obsahu" na str. 6.

## **Krok 4: Zobrazení multimediálního obsahu**

![](_page_47_Picture_1.jpeg)

Přesvědčte se, že je PC s instalovaným programem Philips Media Manager (viz str. 2) zapnutý.

- $\bullet$  Zapněte TV.
- **@** Stiskem  $\oslash$  na ovládači zobrazte nabídku Browse.
- " Vyberte počítač, z něhož chcete přehrávat obsah a stiskněte kurzor doprava.

![](_page_47_Picture_269.jpeg)

*Poznámka: po zapnutí televizoru může trvat až 2 minuty, než dojde k zobrazení vašeho počítače v menu Browse.*

' Pomocí kurzorových tlačítek můžete procházet obrázky (**Picture)**, hudební (**Music)** a **Video** soubory nebo adresáře..

![](_page_47_Picture_9.jpeg)

Obrazový soubor

![](_page_47_Picture_11.jpeg)

Hudební soubor

![](_page_47_Picture_13.jpeg)

Video soubor

- **6** Stiskem OK přehrajete zvolený soubor.
- § Stiskem levého kurzorového tlačítka opět zobrazíte stránku s obsahem.
- Pomocí barevných tlačítek na dálkovém ovladači můžete provádět odpovídající funkce, uvedené ve spodní části obrazovky.
- Stiskem libovolného barevného tlačítka nebo tlačítka  $\overline{H}$  opět zobrazíte lištu funkcí ve spodní části obrazovky.

## **Funkční tlačítka ve spodní časti okna**

![](_page_48_Picture_159.jpeg)

Funkční tlačítka multimediálního prohlížeče:

![](_page_48_Picture_160.jpeg)

Při potížích s přehráváním souborů, nebo pokud se PC nezobrazí v nabídce **Browse**, se obraťte na kap. "Odstraňování závad" na str. 20.

Informaci o podpoře formátů souborů naleznete v Dodatku 5 (str. 17). Při tvorbě obsahu dbejte těchto údajů.

*Poznámka:*

*Pokud se soubory (hudba, snímky či filmy) nepřehrávají vůbec nebo s chybami a ve špatné kvalitě:*

*• Formát souboru není podporován systémem. Přehrávejte pouze mediální soubory, jejichž formát systém*

*podporuje.*

*•Použité médium není kvalitní.Vyzkoušejte stav média v PC.*

## **Dodatek 1:Vytvorení připojení bezdrátové síte**

*Máte-li další dotazy nebo potíže s připojením, nebo se obáváte nedostatečnosti svých znalostí o připojení PC a sítích, obraťte se na svého dodavatele počítače ci prodejce.*

*Pokuste se omezit počet bezdrátových spojení. Ve většině případu nebudete schopni při bezdrátovém připojení TV i PC k síti přenášet video.*

*Seznam podporovaných bezdrátových adaptérů Ethernet naleznete na stránce podpory Philips: www.philips.com/support.*

![](_page_49_Picture_154.jpeg)

Potížím s implementací předejdete použitím bezdrátového přístupového bodu (např. Philips CPWBS054) v kombinaci s adaptérem bezdrátové sítě Ethernet (rovněž nazývaným "herní adaptér").

Bezdrátová zřízení komunikují pomocí bezdrátového protokolu po rádiových vlnách. Rádiové vlny se šíří z vysílací antény všemi směry a procházejí stěnami a stropy.Teoretický dosah běžného zarízení je v otevřeném prostoru 100 m.V praxi a v budově to může být i méně než 10 m, záleží na struktuře stěn a stropů a dalších podmínkách. Kvalita přenosu obsahu bude záviset na kvalitě bezdrátového signálu a na typu propojení.

#### *Poznámka:*

- *•Doporučuje se zakoupení bezdrátového přístupového bodu podporujícího 802.11 a/b/g nebo b/g.*
- *Zařízení s podporu protokolu /a jsou ideální pro přenos videa, zařízení /g vyhovují pro dobrý přenos zvuku.*
- *Zařízení třídy b se nehodí pro přenos videa. •Nepoužívejte bezdrátové připojení (TV-PC) ad-hoc, snižuje*
- *přenosovou rychlost (šířku pásma).*

## **Konfigurace bezdrátového adaptéru Ethernet (bridge)**

![](_page_50_Picture_143.jpeg)

### Ujistěte se, že je na **VŠECH** prvcích sítě (přístupové body, PC) povoleno DHCP/Auto IP (automatické přiřazování adres sítě).

*Poznámka:V současnosti je většinou funkce přístupového bodu a směrovače soustředěna do jednoho přístroje. Pokud tomu tak u vás není, instalace se bude od uvedené mírně lišit.*

- & Povolte DHCP/Auto IP na **VŠECH** počítačích; Na PC to ověřte pomocí nástroje pro identifikaci sítě.Viz Tools, Network Utility na přiloženém CD. Není-li povoleno DHCP/Auto IP, povolte je na vašem PC podle Dodatku 4, str. 14.
- é Povolte DHCP/Auto IP na přístupovém bodu podle návodu k přístroji.

## **Příprava síte**

- & Nejprve zkontrolujte a zapište si nastavení přístupového bodu (Wireless Access Point). Potřebujete SSID a klíče WEP key nebo WPA key. *Poznámka: Je možné, že klíče WEP a WPA keys jsou skryté.*
- **O** Pro usnadnění konfigurace dočasně vypněte zabezpečení bezdrátové sítě (je-li to možné). Podle návodu k použití přístupového bodu provedte tato nastavení:
	- zapněte vysílání SSID (SSID broadcast).
	- vypněte bezdrátové zabezpečení (WEP/WPA keys).
	- vypněte filtraci MAC (MAC filtering).

*Poznámka:Vypněte rovněž zabezpečení (klíče WEP/WPA) v ovládaci bezdrátové síte v PC.*

*Další podrobnosti o nastavení doporučených sítových adaptéru Ethernet naleznete na stránce podpory Philips: www.philips.com/support.*

![](_page_51_Picture_1.jpeg)

# **NETWOR**

## **Konfigurace bezdrátového adaptéru Ethernet**

**A** Odpoite PC od sítě.

- Používáte-li bezdrátový USB adaptér, odpojte jej od portu PC.
- Používáte-li integrovaný adaptér (např. v notebooku), zakažte jeho použití v systému.
- Máte-li drátové připojení sítě k PC, odpojte sítový kabel Ethernet.
- é Připojte k PC bezdrátový adaptér (bridge) Ethernet.
- **B** Konfigurujte jej podle návodu k adaptéru.
	- Je nutno provést následující nastavení:
	- Password (heslo; podle dokumentace přístupového bodu)
	- *Poznámka:V tomto okamžiku neměňte žádná hesla.*
	- Režim infrastruktury(přístupového bodu)
	- Název SSID vaší bezdrátové sítě
	- Povolení DHCP/Auto IP
	- Vypnutí bezpečnostníhošifrování

## Jestliže se nyní váš PC připojí k Internetu pomocí prohlížeče, konfigurace adaptéru je správná.

*Poznámka:*

- *Po konfiguraci bezdrátového adaptéru Ethernet může být nutno vyčkat určitý čas, než se spojení stane aktivním. Může být nezbytné restartovat adaptér.*
- *- Adaptér restartujte podle návodu.V návodu k adaptéru rovněž naleznete význam jednotlivých kontrolek (LED) na panelu adaptéru a jejich chování po zapnutí.*
- *Pokud se vám nepodaří připojení k Internetu po konfiguraci adaptéru, obraťte se na prodejce adaptéru (nikoli na Philips).*
- **4** Odpojte bezdrátový adaptér Ethernet od PC a připojte jej do zásuvky **NETWORK** na zadním panelu TV.
- **6** Znovu připojte PC k síti.

## **Zkouška adaptéru Ethernet**

- & Ujistěte se, že je bezdrátový adaptér Ethernet připojen do zásuvky **NETWORK** na zadním panelu TV.
- **A** Zapněte TV.
- **8** Postupujte podle "Zobrazení multimediálního obsahu" na str. 9.

## **Obnovení zabezpečení síte**

*Viz rovněž Dodatek 2: Bezpečnost bezdrátové sítě na str. 12.*

- & Obnovte nastavení zabezpečení přístupového bodu podle návodu k použití přístupového bodu a údaju, které jste si předtím poznamenali.
	- Vypněte vysílání SSID.
	- Zapněte zabezpečení bezdrátové sítě (WEP/WPA keys).

*Poznámka: Pokud nemáte klíče WEP/WPA, bude nutno vytvořit nové a použít je ve všech bezdrátových zařízeních, připojených do sítě.*

## **a** Odpojte PC od sítě.

- Používáte-li bezdrátový USB adaptér, odpojte jej od portu PC.
- Používáte-li integrovaný adaptér (napr. v notebooku), zakažte jeho použití v systému.
- Máte-li drátové připojení sítě k PC, odpojte síťový kabel.
- $\bullet$  Připojte k PC bezdrátový adaptér (bridge) Ethernet.
- ' Konfigurujte nastavení bezdrátového adaptéru Ethernet podle aktuálního nastavení sítě podle návodu k adaptéru.

Jestliže se nyní váš PC pžipojí k Internetu pomocí prohlížeče, konfigurace adaptéru je správná.

*Poznámky: Po konfiguraci bezdrátového adaptéru Ethernet může být nutno vyčkat určitý čas, než se spojení stane aktivním. Může být nezbytné restartovat adaptér.*

- ( Odpojte bezdrátový adaptér Ethernet od PC a připojte jej do zásuvky **NETWORK** na zadním panelu TV.
- § Znovu připojte PC k síti.

*Poznámka: Zapněte rovněž zabezpečení (klíče WEP/WPA) v ovládači bezdrátové sítě v PC.*

![](_page_52_Picture_17.jpeg)

## **Dodatek 2: Bezpečnost bezdrátové sítě**

## *Pozor*

*Vzhledem k tomu, že bezdrátová síť používá rádiový přenos signálu, je možno jej zachytit a sledovat jinými bezdrátovými prostředky mimo požadovanou oblast. Je tak možno se připojit do sítě nebo sledovat její provoz. Další informace naleznete v návodu k přístupovému bodu nebo k adaptéru Ethernet.*

## **VŽDY**

- Používejte vhodné programy pro ochranu PC před viry, spyware a dalším škodlivyým programům.Tyto programy mohou snížit zabezpečení sítě.
- Zmeňte tovární hesla síťových zařízení. Ponechání původních hesel umožňuje útočníkovi snadný přístup do sítě. *Poznámka: Po změně hesle si je zapište a uložte na*
- *bezpečné místo.* • Používejte směrovač nebo přrístupový bod s Network Address Translation (NAT) nebo firewall.
- V bezdrátových sítích povolte nejdelší klíc WEP, který přístroje umožňují. Pokud je to možné, inovujte zařízení. Nebudete-li chránit svou síť dostatečne, všechna vaše data v PC budou volně přístupná všem ve vašem okolí, např. sousedům nebo kolemjdoucím.
- Vypněte vysílání SSID na přístupovém bodu.
- Přemístete přístupový bod bezdrátové sítě od vnějších stěn a oken do středu domu, signál vně požadované oblasti se tím zeslabí.
- Některé přístupové body kontrolují přístup podle unikátní adresy MAC při pokusu zařízení o přístup do sítě. Pro získání adres MAC prostudujte návod k použití přístupového bodu. Pro adresu MAC vašeho TV viz Dodatek 3, položky Manual network installation,View network settings na str. 13.

## **NIKDY**

- Při zabezpečení sítě se nespoléhejte na zeslabení signálu mimo dosah sítě.
- Nepoužívejte klíče WEP/WPA ani hesla, která je možno snadno uhodnout.
- Pro zabezpeįaení sítč nepoužívejte passphrase, může se objevit nekompatibilita s jinými značkami nebo síťovými přístroji.

## **Dodatek 3: Ruční konfigurace nastavení sítě**

*Pozor: Máte-li další dotazy nebo potíže s připojením, nebo se obáváte nedostatečnosti svých znalostí o připojení PC a sítích, obraťte se na svého dodavatele počítace či prodejce.*

![](_page_54_Picture_256.jpeg)

Tato nabídka umožňuje uživateli vlastní nastavení sítě a určení vlastní konfigurace této sítě.

- & V nabídce **Instalace** vyberte **Ruční instalace sítě**.
- **A** Stiskem pravého kurzoru otevřete nabídku Ruční **instalace sítě**.

Položky se zobrazují a jsou dostupné podle vašeho nastavení sítě.

 $\Theta$  Požadované akce provádějte po přečtení informace ve spodní části obrazovky.

#### **Zobrazení nastavení síte**

Zobrazí aktuální hodnoty parametrů nastavení sítě.

#### **Režim sítě**

Zde mužete zvolit režim konfigurace sítě. Pro automatickou konfiguraci směrovačem nebo přístupovým bodem vyberte **DHCP & Auto IP** (přednostní volba).

Pro ruční zadání statické konfigurace vyberte **Statická IP**. Pokracujte konfigurací IP (IP configuration).

## **Konfigurace IP**

Pokud jste v nabídce **Režim sítě**, zvolili **Statická IP**, nastavte zde IP konfiguraci:

• **IP adresa**: zde zadejte statickou adresu IP, kterou bude používat TV v síti. Vyberte z rozsahu: 192.18.0.xxx nebo 192.168.123.xxx nebo 10.0.0.xxx

• **Maska odsítě**: zde zadejte masku podsítě vaší sítě. Zadejte stejnou masku pro celou síť, např. 225.225.255.0.

*DHCP/Auto IP neboli automatické adresování sítě je protokol, používaný pro automatické přihlašování zařízení do sítě. Informace o podpoře protokolu příslušným zařízením naleznete v návodu k přístroji.*

*Statická (nebo pevná) IP adresa (static IP address) je adresa, s níž se váš TV vždy hlásí do sítě. Není-li povoleno DHCP/Auto IP, můžete nastavit pevnou IP adresu v TV.*

*Maska podsítě (Subnet Mask) se používá pro definici části sítě, která je oddělena směrovačem od ostatních sítí. Maska označuje, která část IP adresy se týká lokální sítě a která musí projít směrovačem.*

## **Dodatek 4: Povolení DHCP/Auto IP v počítači**

## **Windows XP**

- & Na ploše Windows klepnete na **Start** a vyberte **Ovládací panely**.
- é V okně Ovládací panely klepněte na **Síťová připojení**.
- **8** Otevře se okno Síťová připojení. Poklepejte na připojení LAN tohoto PC.
- ' V obrazovce stavu připojení klepněte na **Vlastnosti**.
- ( Poklepejte na Internet **Protokol sítě Internet (TCP/IP)**.
- § Je-li vybráno **Získat adresu IP ze serveru DHCP automaticky** a **Získat adresu serveru DNS automaticky**, počítač je již připraven pro DHCP/Auto IP Pokud nikoli, vyberte tyto volby.

![](_page_55_Picture_131.jpeg)

## **Windows 2000**

- & Na ploše Windows klepněte na **Start > Nastavení > Síťová a telefonická připojení**.
- é Klepněte na ikonu připojení LAN tohoto PC.
- $\bigodot$  Otevře se obrazovka stavu připojení. Klepněte na **Vlastnosti**.
- ' Poklepejte na **Protokol sítě Internet (TCP/IP)**.
- ( Je-li vybráno **Získat adresu IP ze serveru DHCP automaticky** a **Získat adresu serveru DNS automaticky**, počítač je již připraven pro DHCP/Auto IP. Pokud nikoli, vyberte tyto volby.

Vzhled obrazovek je podobny• jako u Windows XP, uvedených výše.

#### **Windows 98/Me**

Mužete zjistit, že se vzhled vašich oken ve Windows liší od uvedených obrázků.Tyto obrázky jsme pořídili ve Windows 98.Vzhled Windows Millenium Edition je podobný, nikoli však shodný.

- & Na ploše Windows klepněte na **Start > Nastavení > Ovládací panely**.
- é V okně Ovládací panely klepněte na ikonu **Síť**.
- " V okně Síť v záložce **Konfigurace** poklepejte na položku **TCP/IP**, uvedenou pro vaši síťovou kartu.
- ' V okně Protokol TCP/IP-vlastnosti vyberte záložku **Adresa IP**. Je-li vybráno **Získat adresu IP ze serveru DHCP/Auto IP**, počítač je již připraven pro DHCP/Auto IP. Pokud nikoli, vyberte tuto volbu.
- **6** Pokud jste změnili nastavení v záloz•ce IP adresy, vyberte dále záložku Konfigurace DNS a zvolte možnost P**ovolit používání serveru DN**S. Budete požádání o název Hostitel. Zadejte Home nebo jiný název.

§ Windows mohou požádat o vložení instalačního disku Windows 98/Me pro nalezení souborů. Po skončení kopírování budete požádání o restart systému.

Klepněte na **Ano**, počítač se restartuje.

![](_page_56_Picture_116.jpeg)

Add

 $0<sup>k</sup>$ 

DNS Server Search Order

Domain Suffix Search Order

![](_page_56_Picture_117.jpeg)

Cancel

## **Počítače Apple Macintosh**

#### **Mac OS 10.x**

Můžete zjistit, že se vzhled a uvedené instrukce se liší od vašeho systému.Tyto obrázky jsme pořídili v Mac OS 10.3.Vzhled jiných verzí Mac OS 10.x je podobný, nikoli však shodný.

& Vysuňte nabídku Apple Dock (klikněte na obrázek jablka v levém horním rohu).

- é Vyberte **Systémové předvolby**.
- " Klepněte na ikonu **Síť** v **Internet a Síť**.
- $\bullet$  Klepněte na **Nastavení**.

( Je-li již vybráno **S užitím DHCP** v políčku **Nastavit IPv4**, počítač je již připraven pro DHCP/Auto IP. Pokud nikoli, vyberte tuto volbu a uzavřete okno Síť.

![](_page_57_Picture_123.jpeg)

## **Mac OS 9.x**

Mužete zjistit, že se vzhled a uvedené instrukce se liší od vašeho systému.Tyto obrázky jsme pořídili v Mac OS 9.2.Vzhled jiných verzí Mac OS 9.x je podobný, nikoli však shodný.

- & Vysuňte nabídku Apple Menu (klikněte na obrázek jablka v levém horním rohu).
- é V **Ovládacích panelech** vyberte **TCP/IP**.
- $\bigcirc$  Je-li již vybráno **DHCP** server v polícku Způsob nastavení, počítač je připraven pro DHCP/Auto IP. Pokud nikoli, vyberte tuto volbu a uzavřete panel TCP/IP.

![](_page_57_Picture_124.jpeg)

## **Dodatek 5: Podporované formáty souborů**

Kodek (kodér/dekodér) je technologie pro komprimaci a dekomprimaci dat. Kodeky převádějí signál mezi digitální a analogovou podobou a mohou být hardwarové, softwarové i kombinací obou způsobů.Standardní kodeky se používají pro zpracování a komprimaci zvuku a obrazu pro přenos v sítích..

## **Přehled**

- Podporované multimediální soubory Video (film): MPEG1, MPEG2, MPEG4, DivX & XviD
- Podporované multimediální soubory Audio (zvuk): MP3, MP3Pro & LPCM
- Podporované multimediální soubory obrazové (statické snímky): JPEG

# **Podporované přípony**

![](_page_58_Picture_189.jpeg)

#### **Podrobné specifikace obrazového kodeku**

![](_page_59_Picture_183.jpeg)

## **Obecná omezení**

- Maximální velikost multimediálního souboru nesmí překrocit 4Gbyty.
- V názvech souborů nepoužívejte tečku ".".
- Minimální tok pro **VŠECHNY** formáty video streamu je 256kbps. Jakýkoli video stream s datovým tokem nižším než 256kbps se projeví viditelnými artefakty a přerušováním přehrávání.
- Maximální datový tok streamovaného obsahu (audio & video) muže být omezen datovou propustností vaší sítě. Šírka pásma (propustnost) PC nebo zařízení USB může rovněž omezit maximální šířku pásma přenosu.

Údaje v tabulkách jsou pouze jmenovité maximální hodnoty, definované jednotlivými TV normami, přenášenými sítí Ethernet.

- Pokud video stream podporuje více zvukových stop, bude automaticky vybrána a přehrávána pouze první stopa. Ostatní kanály zvuku není možno zvolit.
- Externí soubory s titulky (např. DivX. srt subtitle files) nejsou podporovány.

## **Sítová omezení**

- Délka názvu souboru síťového obsahu, včetnč úplné cesty, nesmí překročit 500 znaků.
- Maximální datový tok streamovaného obsahu (audio & video) může být omezen datovou propustností vaší sítě.

Šírka pásma (propustnost) PC nebo zařízení USB může rovněž omezit maximální šířku pásma přenosu. Údaje v tabulkách jsou pouze jmenovité maximální hodnoty, definované jednotlivými TV normami, přenášenými sítí Ethernet.

## **Omezení, týkající se paměťových karet a USB**

- Jsou podporována pouze přenosná média, formátovaná ve FAT (DOS). Chybné formátování způsobí nečitelnost obsahu. Při potížích zformátujte kartu. Přitom mějte na paměti, že formátování smaže veškerý obsah z karty (hudbu, snímky apod.).
- Jsou podporovány následující typy souborů: .jpg, .jpeg, .mp3, .alb, .m3u a .pls.
- Je podporován pouze lineární JPEG, dekódování progresivního JPEG není možné.
- Délka názvu souboru a složky je omezena délkou, povolenou v příslušném souborovém systému FAT12/16/32.
- Max. počet úrovní vnořených složek je 19.
- Přípony podporovaných souborů (.jpg, .jpeg, .mp3, .alb, .m3u a .pls) nepoužívejte nikdy jako přípony názvů složek, složky by byly považovány za poškozené soubory.
- Dekodér MP3 nepodporuje přehrávání MPEG Layer 1 ani Layer 2.
- Doba přístupu a odezvy přístroje závisí na obsahu a výrobci zařízení.
- Doba přístupu a odezvy přístroje se prodlouží v případě poškozených nebo nepodporovaných souborů.
- Délka názvu souboru obsahu paměťové karty nebo USB zařízení včetně úplné cesty ani délka názvu zařízení USB nesmí překročit 250 znaků.

#### **Poznámka**

Možné změny a vylepšení těchto parametrů kodeků budou k dispozici jako softwarové upgrady na www.philips.com/support. Způsob použití nových verzí programu je popsán v Dodatku 1, str. 8 rozšířeného manuálu na přiloženém CD.

![](_page_61_Picture_304.jpeg)

## **Slovníček**

**Adresa MAC**: (Media Access Control address) Každé zařízení (např. Ethernetová karta v PC, směrovač, adaptér sítě apod.), které je možno připojit k síti, má unikátní hardwarovou adresu.

**Bezdrátový přístupový bod**: (Wireless Access Point) Bezdrátové zařízení, připojené k drátové síti a zprostředkující činnost bezdrátové sítě. Je možno jej použít ke konfiguraci sítě ad-hoc.

**Brána**: (Gateway) Adresa zařízení, které má přímo spojení do Internetu.

Gateway router je síťový komponent, připojený ke kabelovému nebo ADSL modemu. Umožňuje spojení více počítaců a síťových zařízení a sdílení jednoho internetového připojení. (Pro bezdrátovou síť je nutný bezdrátový směrovač.)

**DHCP**: Znamená Dynamic Host Configuration Protocol, protokol, požívaný většinou sítí pro automatické připojení počítače k síti. Zjistěte v návodu ke směrovači nebo bráně (gateway), zda tento protokol podporují.

Směrovač slouží jako server DHCP.Tento server automaticky přiřazuje IP adresy, masky sítě a adresy bran všem klientským DHCP zařízením v síti.

**DivX 4, DivX 5, XviD**: komprimovaný formát digitálního videa, založený na technologii MPEG-4, používá se nejvíce pro stahování videa z Internetu.

**DNS**: Domain Name Systém je distribuovaná služba internetových adres. DNS se nejčastěji používá pro překlad názvů domén a IP adres a pro doručování elektronické pošty.

**Domácí síť**: (Home network) je tvořena drátovým nebo bezdrátovým spojením dvou nebo více zařízení. Síť umožňuje propojení počítačů a sdílení souborů a internetového připojení.

**Ethernet**: je velmi rozšířený standard pro místní sítě, je jím vybavena většina počítačů.

**Firewall**: slouží jako ochranný štít, chránící vaši síť před pokusy o nepovolené proniknutí z Internetu. Určuje, která komunikace PC s Internetem a z Internetu do PC je povolená.

**IP adresa**: Internet Protocol. Jazyk, s jehož pomocí komunikují systémy přes Internet. Každý systém má unikátní "IP adresu", jíž je identifikován. IP adresa jednoznačně definuje každou síť a zařízení na Internetu. Každý počítač v síti má jedinečnou IP adresu.

**MP3**: Populární komprimovaný formát zvukových souborů, používaný na Internetu. Nejpoužívanější formát pro přehrávání hudby v PC.

**MP3 Pro**: Novější verze MP3. Poskytuje vyšší kvalitu zvuku.

**MPEG4**: standard pro komprimaci zvuku/obrazu s vyšší komprimací a kvalitou než MPEG2.

**Netmask**: Maska sítě se používá pro definování podsítě, oddělené od ostatních sítí směrovačem. Netmask indikuje, která část IP adresy identifikuje místní síť a která prochází dále směrovačem.

**PC Link**: PC Link je funkce, umožňující přenos hudby, obrázků a filmů z počítače v domácí síti do TV. Pro použití PC Link je nutno instalovat Philips Media Manager.

**Philips Media Manager**: Program, který je nutno instalovat a spustit v PC pro přenos multimediálních souborů.

**PMM**: Philips Media Manager

**Přístupový bod**: (Access Point) Bezdrátové zařízení, připojené k drátové síti a zprostředkující činnost bezdrátové sítě. Je možno jej použít ke konfiguraci sítě ad-hoc.

**Síť Ad-hoc**: (Ad-Hoc Network) Přímé síťové spojení dvou přístrojů.

**Směrovač**: (Router) Zařízení, propojující sítě. Jeho úkolem je koordinovat a filtrovat provoz mezi sítěmi. (Např. vaší domácí sítí a Internetem)

**SSID**: Název vaší bezdrátové sítě.

**Stream**: (proud) Přenos hudby nebo videa při přímém přehrávání ze vzdáleného zdroje.

**WEP**: Určuje typ kódování v bezdrátové síti.

**WiFi**: Rozšířený mezinárodní průmyslový standard bezdrátového širokopásmového připojení. Rovněž označován IEEE 802.11.